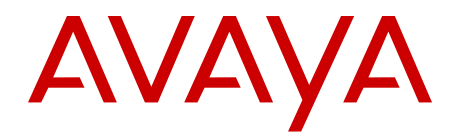

# **Avaya one-X™ Deskphone SIP 9621G/ 9641G user guide for 9600 Series IP deskphones**

16-603596 Issue 1 August 2012 All Rights Reserved.

#### **Notice**

While reasonable efforts have been made to ensure that the information in this document is complete and accurate at the time of printing, Avaya assumes no liability for any errors. Avaya reserves the right to make changes and corrections to the information in this document without the obligation to notify any person or organization of such changes.

#### **Note**

Using a cell, mobile, or GSM phone, or a two-way radio in close proximity to an Avaya IP telephone might cause interference.

#### **Documentation disclaimer**

"Documentation" means information published by Avaya in varying mediums which may include product information, operating instructions and performance specifications that Avaya generally makes available to users of its products. Documentation does not include marketing materials. Avaya shall not be responsible for any modifications, additions, or deletions to the original published version of documentation unless such modifications, additions, or deletions were performed by Avaya. End User agrees to indemnify and hold harmless Avaya, Avaya's agents, servants and employees against all claims, lawsuits, demands and judgments arising out of, or in connection with, subsequent modifications, additions or deletions to this documentation, to the extent made by End User.

#### **Link disclaimer**

Avaya is not responsible for the contents or reliability of any linked Web sites referenced within this site or documentation provided by Avaya. Avaya is not responsible for the accuracy of any information, statement or content provided on these sites and does not necessarily endorse the products, services, or information described or offered within them. Avaya does not guarantee that these links will work all the time and has no control over the availability of the linked pages.

#### **Warranty**

Avaya provides a limited warranty on its Hardware and Software ("Product(s)"). Refer to your sales agreement to establish the terms of the limited warranty. In addition, Avaya's standard warranty language, as well as information regarding support for this Product while under warranty is available to Avaya customers and other parties through the Avaya Support Web site: [http://support.avaya.com.](http://support.avaya.com) Please note that if you acquired the Product(s) from an authorized Avaya reseller outside of the United States and Canada, the warranty is provided to you by said Avaya reseller and not by Avaya.

#### **Licenses**

THE SOFTWARE LICENSE TERMS AVAILABLE ON THE AVAYA WEBSITE, [HTTP://SUPPORT.AVAYA.COM/LICENSEINFO/](http://www.avaya.com/support/LicenseInfo) ARE APPLICABLE TO ANYONE WHO DOWNLOADS, USES AND/OR INSTALLS AVAYA SOFTWARE, PURCHASED FROM AVAYA INC., ANY AVAYA AFFILIATE, OR AN AUTHORIZED AVAYA RESELLER (AS APPLICABLE) UNDER A COMMERCIAL AGREEMENT WITH AVAYA OR AN AUTHORIZED AVAYA RESELLER. UNLESS OTHERWISE AGREED TO BY AVAYA IN WRITING, AVAYA DOES NOT EXTEND THIS LICENSE IF THE SOFTWARE WAS OBTAINED FROM ANYONE OTHER THAN AVAYA, AN AVAYA AFFILIATE OR AN AVAYA AUTHORIZED RESELLER; AVAYA RESERVES THE RIGHT TO TAKE LEGAL ACTION AGAINST YOU AND ANYONE ELSE USING OR SELLING THE SOFTWARE WITHOUT A LICENSE. BY INSTALLING, DOWNLOADING OR USING THE SOFTWARE, OR AUTHORIZING OTHERS TO DO SO, YOU, ON BEHALF OF YOURSELF AND THE ENTITY FOR WHOM YOU ARE INSTALLING, DOWNLOADING OR USING THE SOFTWARE (HEREINAFTER REFERRED TO INTERCHANGEABLY AS "YOU" AND "END USER"), AGREE TO THESE TERMS AND CONDITIONS AND CREATE A

#### BINDING CONTRACT BETWEEN YOU AND AVAYA INC. OR THE APPLICABLE AVAYA AFFILIATE ( "AVAYA").

Avaya grants End User a license within the scope of the license types described below. The applicable number of licenses and units of capacity for which the license is granted will be one (1), unless a different number of licenses or units of capacity is specified in the Documentation or other materials available to End User. "Designated Processor" means a single stand-alone computing device. "Server" means a Designated Processor that hosts a software application to be accessed by multiple users. "Software" means the computer programs in object code, originally licensed by Avaya and ultimately utilized by End User, whether as stand-alone Products or pre-installed on Hardware. "Hardware" means the standard hardware originally sold by Avaya and ultimately utilized by End User.

#### **License types**

Designated System(s) License (DS). End User may install and use each copy of the Software on only one Designated Processor, unless a different number of Designated Processors is indicated in the Documentation or other materials available to End User. Avaya may require the Designated Processor(s) to be identified by type, serial number, feature key, location or other specific designation, or to be provided by End User to Avaya through electronic means established by Avaya specifically for this purpose.

Shrinkwrap License (SR). Customer may install and use the Software in accordance with the terms and conditions of the applicable license agreements, such as "shrinkwrap" or "clickthrough" license accompanying or applicable to the Software ("Shrinkwrap License"). (see "Third-party Components" for more information).

#### **Copyright**

Except where expressly stated otherwise, no use should be made of materials on this site, the Documentation, Software, or Hardware provided by Avaya. All content on this site, the documentation and the Product provided by Avaya including the selection, arrangement and design of the content is owned either by Avaya or its licensors and is protected by copyright and other intellectual property laws including the sui generis rights relating to the protection of databases. You may not modify, copy, reproduce, republish, upload, post, transmit or distribute in any way any content, in whole or in part, including any code and software unless expressly authorized by Avaya. Unauthorized reproduction, transmission, dissemination, storage, and or use without the express written consent of Avaya can be a criminal, as well as a civil offense under the applicable law.

#### **Third-party components**

Certain software programs or portions thereof included in the Product may contain software distributed under third party agreements ("Third Party Components"), which may contain terms that expand or limit rights to use certain portions of the Product ("Third Party Terms"). Information regarding distributed Linux OS source code (for those Products that have distributed the Linux OS source code), and identifying the copyright holders of the Third Party Components and the Third Party Terms that apply to them is available on the Avaya Support Web site:<http://support.avaya.com/Copyright>.

T9 Text Input and other products are covered by one or more of the following patents: U.S. Pat. Nos. 5,187,480,5,818,437, 5,945,928, 5,953,541, 6,011,554, 6,286,064, 6,307,548, 6,307,549, and 6,636,162,6,646,573, 6,970,599; Australia Pat. Nos. 727539, 746674, 747901; Austria Pat. Nos. AT225534, AT221222; Brazil P.I. No. 9609807-4; Canada Pat. Nos. 1,331,057, 2,227,904,2,278,549, 2,302,595; Japan Pat. Nos. 3532780, 3492981; United Kingdom Pat. No. 2238414B; Hong Kong Standard Pat. No. HK1010924; Republic of Singapore Pat. Nos. 51383, 66959, 71979; European Pat. Nos. 1 010 057 (98903671.0), 1 018 069 (98950708.2); Republic of Korea Pat. Nos. KR201211B1, KR226206B1, 402252; People's Republic of China Pat. No. ZL96196739.0; Mexico Pat. Nos. 208141, 216023, 218409; Russian Federation Pat. Nos. 2206118, 2214620, 2221268; additional patent applications are pending

#### **Preventing Toll Fraud**

"Toll fraud" is the unauthorized use of your telecommunications system by an unauthorized party (for example, a person who is not a corporate employee, agent, subcontractor, or is not working on your company's behalf). Be aware that there can be a risk of Toll Fraud associated with your system and that, if Toll Fraud occurs, it can result in substantial additional charges for your telecommunications services.

#### **Avaya Toll Fraud Intervention**

If you suspect that you are being victimized by Toll Fraud and you need technical assistance or support, call Technical Service Center Toll Fraud Intervention Hotline at +1-800-643-2353 for the United States and Canada. For additional support telephone numbers, see the Avaya Support Web site: <http://support.avaya.com>. Suspected security vulnerabilities with Avaya products should be reported to Avaya by sending mail to: securityalerts@avaya.com.

#### **Trademarks**

All non-Avaya trademarks are the property of their respective owners, and "Linux" is a registered trademark of Linus Torvalds.

#### **Downloading Documentation**

For the most current versions of Documentation, see the Avaya Support Web site: <http://support.avaya.com>.

#### **Contact Avaya Support**

See the Avaya Support Web site:<http://support.avaya.com>for product notices and articles, or to report a problem with your Avaya product. For a list of support telephone numbers and contact addresses, go to the Avaya Support Web site: [http://support.avaya.com,](http://support.avaya.com) scroll to the bottom of the page, and select Contact Avaya Support.

#### **Federal Communications Commission (FCC) Interference Statement**

This equipment has been tested and found to comply with the limits for a Class B digital device, pursuant to Part 15 of the FCC rules. These limits are designed to provide reasonable protection against harmful interference in a residential installation. This equipment generates, uses, and can radiate radio frequency energy and, if not installed and used in accordance with the instructions, may cause harmful interference to radio communications. However, there is no guarantee that interference will not occur in a particular installation. If this equipment does cause harmful interference to radio or television reception, which can be determined by turning the equipment off and on, the user is encouraged to try to correct the interference by one of the following measures:

- Reorient or relocate the receiving antenna.
- Increase the separation between the equipment and receiver.
- Connect the equipment into an outlet on a circuit different from that to which the receiver is connected.
- Consult the dealer or an experienced radio/TV technician for help.

This device complies with Part 15 of the FCC Rules. Operation is subject to the following two conditions: (1) This device may not cause harmful interference, and (2) this device must accept any interference received, including interference that may cause undesired operation.

FCC Caution: Any changes or modifications not expressly approved by the party responsible for compliance could void the user's authority to operate this equipment.

#### **FCC/Industry Canada Radiation Exposure Statement**

This device complies with the FCC's and Industry Canada's RF radiation exposure limits set forth for the general population (uncontrolled environment) and must not be co-located or operated in conjunction with any other antenna or transmitter.

#### **Warning**

The handset receiver contains magnetic devices that can attract small metallic objects. Care should be taken to avoid personal injury.

#### **Power over Ethernet (PoE) warning**

This equipment must be connected to PoE networks without routing to the outside plant.

#### 根據國家通訊傳播委員會低功率電波輻射性電機管理辦法規定:

第十二條 經型式認證合格之低功率射頻電機,非經許可,公司、商號或使用者均不得擅自變

更頻率、加大功率或變更原設計之特性及功能。

第十四條 低功率射頻電機之使用不得影響飛航安全及干擾合法通信;經發現有干擾現象時,

應立即停用,並改善至無干擾時方得繼續使用。

前項合法通信,指依電信規定作業之無線電信。低功率射頻電機須忍受合法通信或工業、科學及

醫療用電波輻射性電機設備之干擾。

#### **VCCI-Class B statement:**

This is a Class B product based on the standard of the VCCI Council. If this is used near a radio or television receiver in a domestic environment, it may cause radio interference. Install and use the equipment according to the instruction manual.

### **Contents**

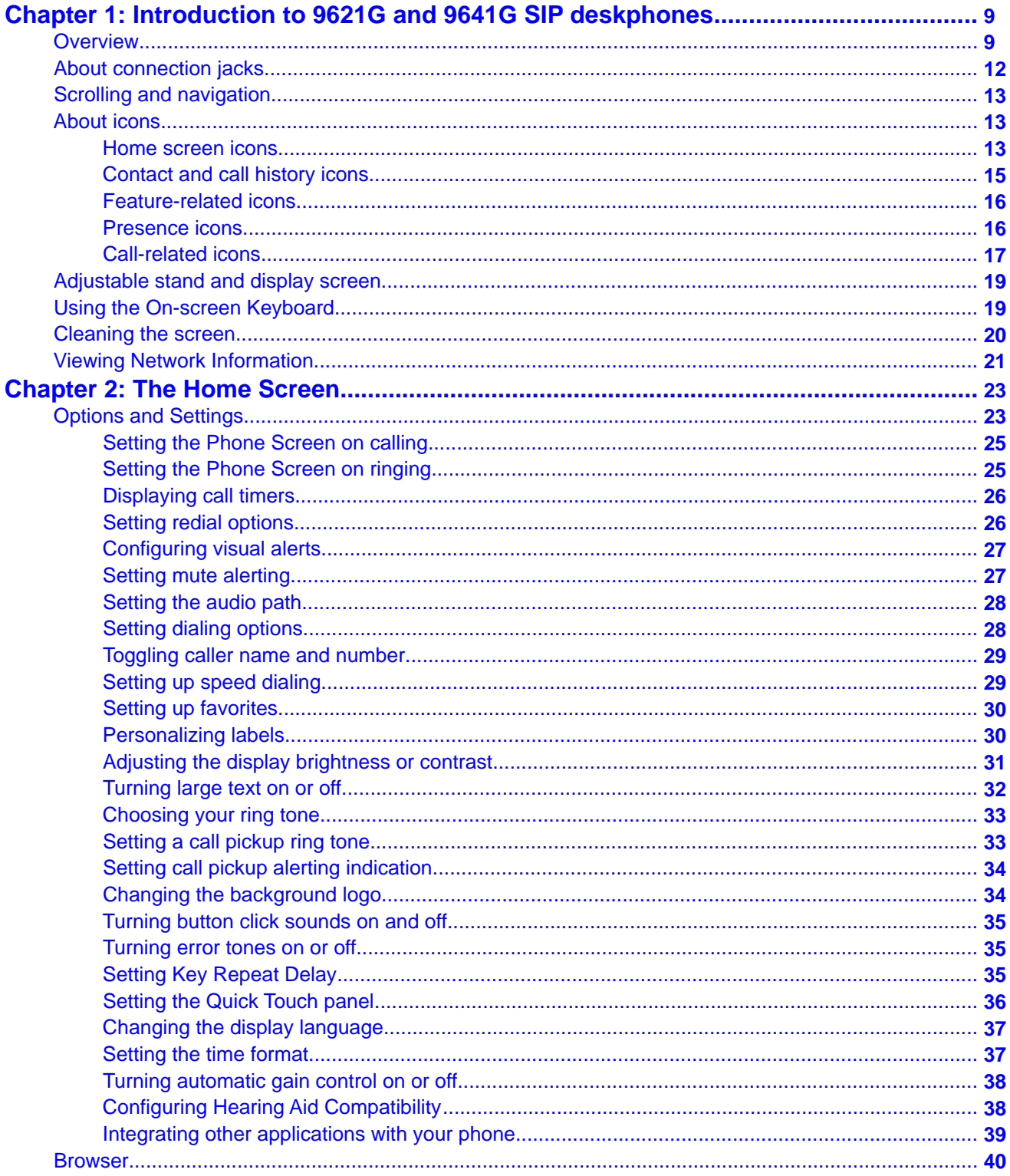

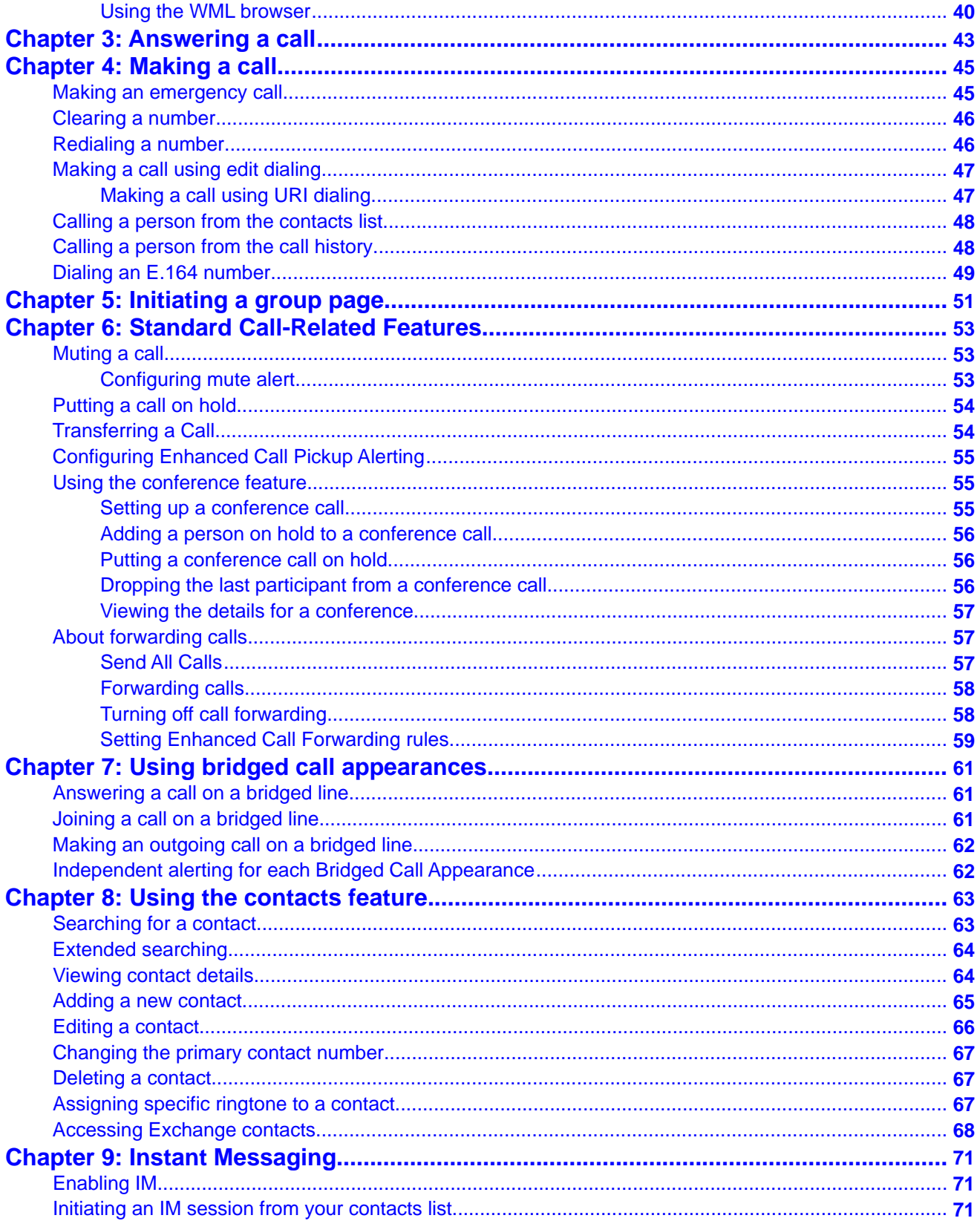

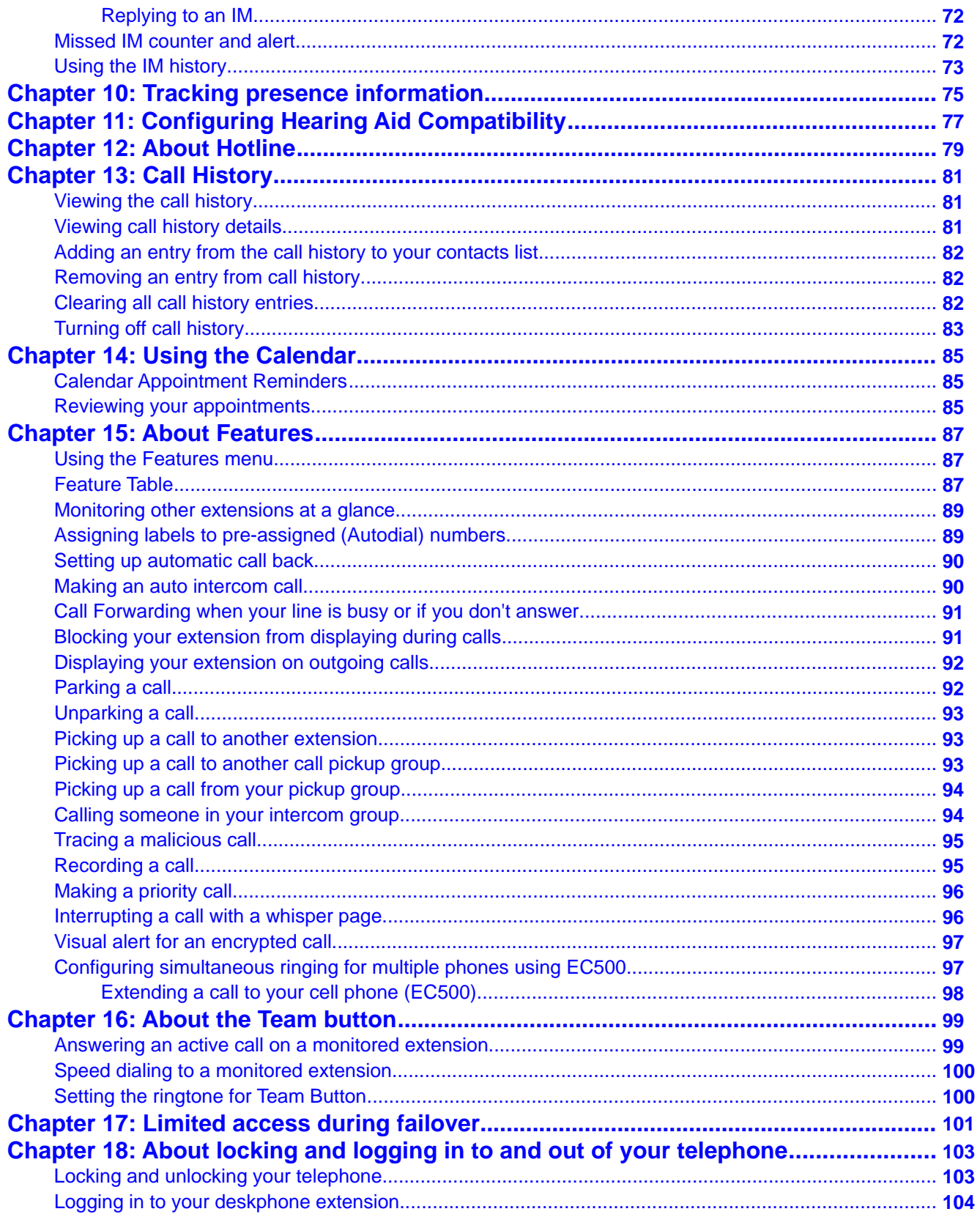

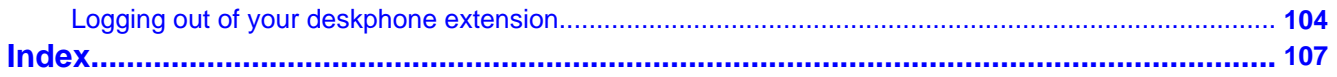

# <span id="page-8-0"></span>**Chapter 1: Introduction to 9621G and 9641G SIP deskphones**

The 9621G and 9641G deskphones provide many features, including a touch-based Phone screen to view and manage your calls, a menu of options and settings, a Contacts list, an integrated WML browser, and voice mail access. The 9621G and 9641G deskphones provide a color LCD display. You can also attach up to three button modules to your deskphone to expand the available number of call appearances and features. The button modules that you attach must be of the same type and model. The 9621G model does not provide a port for button module attachment.

The letter G in 9621G and 9641G indicates the presence of a built-in Gigabit Ethernet adapter that increases data transmission speed. The 9621G deskphone has a smaller display area than the 9641G deskphone and does not have a USB interface. Unless specifically stated in this guide, the two models are essentially the same in terms of features and functionality.

All the functions and features described in this user guide might not be available on your deskphone. If you find that a function or feature is not available, please contact your system administrator.

## **Overview**

The following section describes the display, keys, buttons, and the associated features that are available on the deskphone.

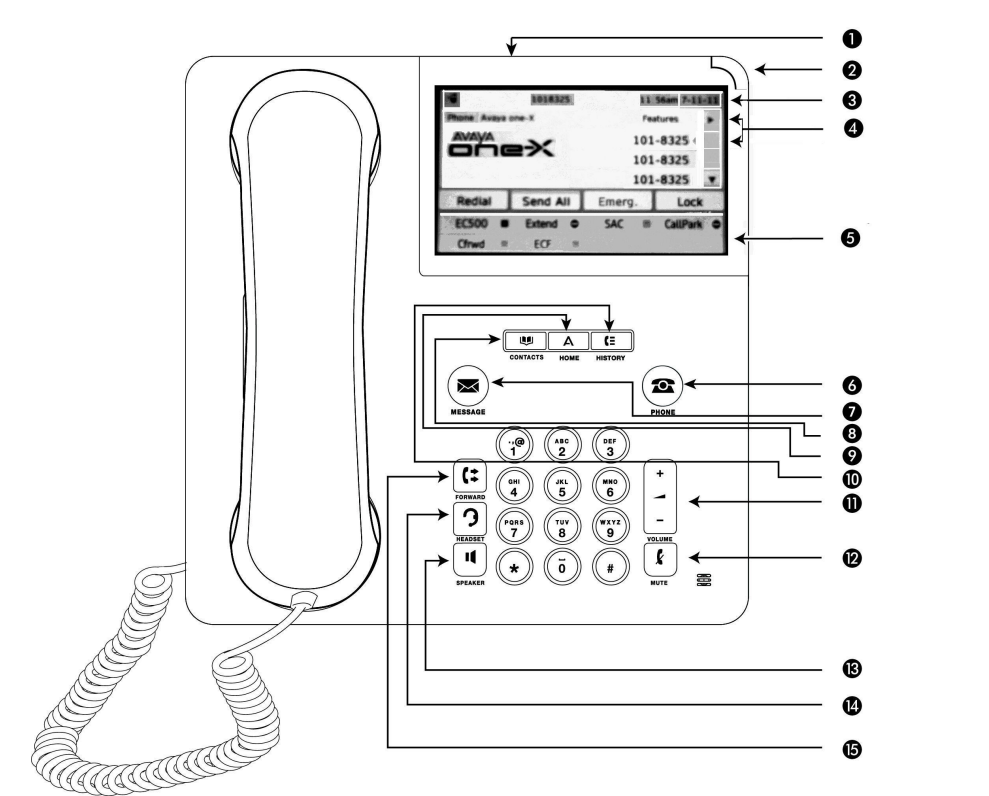

The following table provides descriptions of buttons and features of the 9621G and 9641G deskphones.

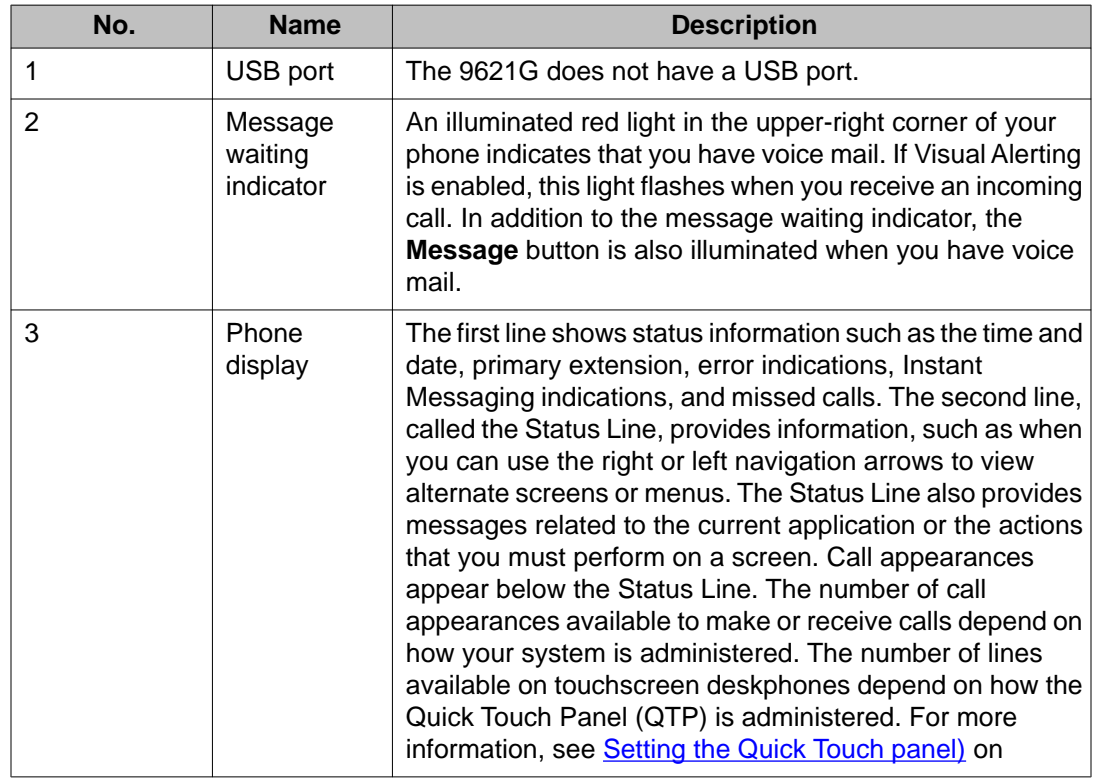

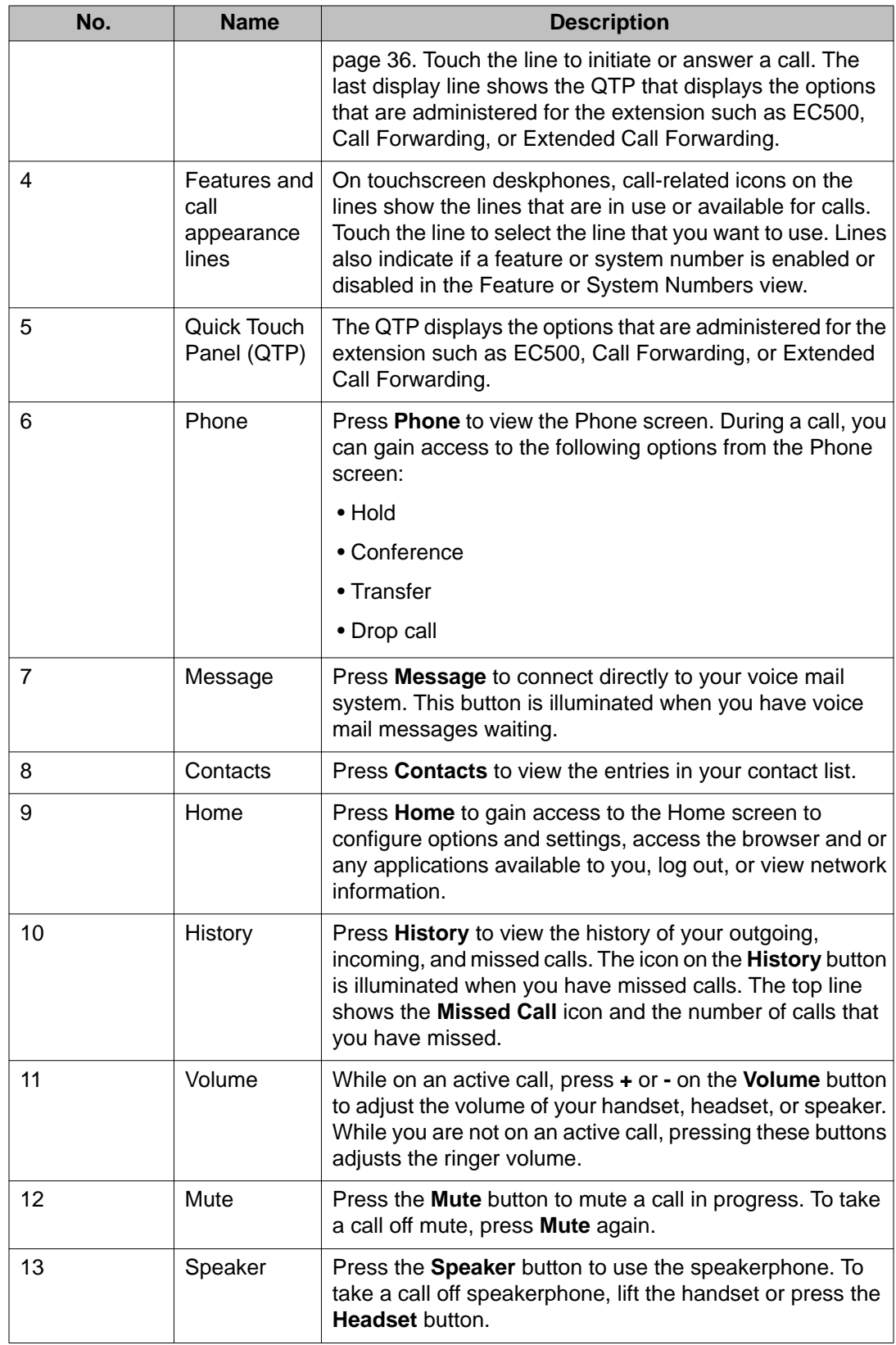

<span id="page-11-0"></span>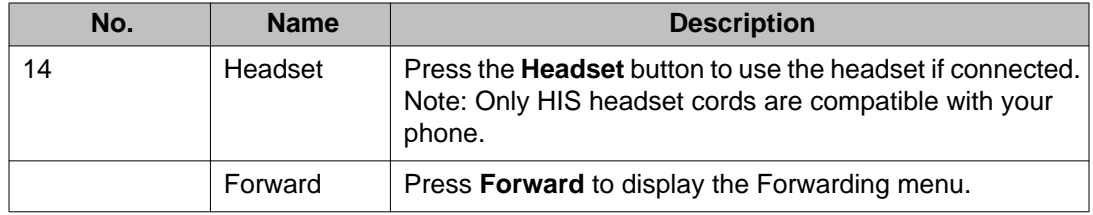

## **About connection jacks**

The following image illustrates the connection jacks that are present on the back panel of Avaya one-X Deskphone 9621G and 9641G models. The image schematically describes which device to connect in which jack.

### **Note:**

9621G does not support a button module.

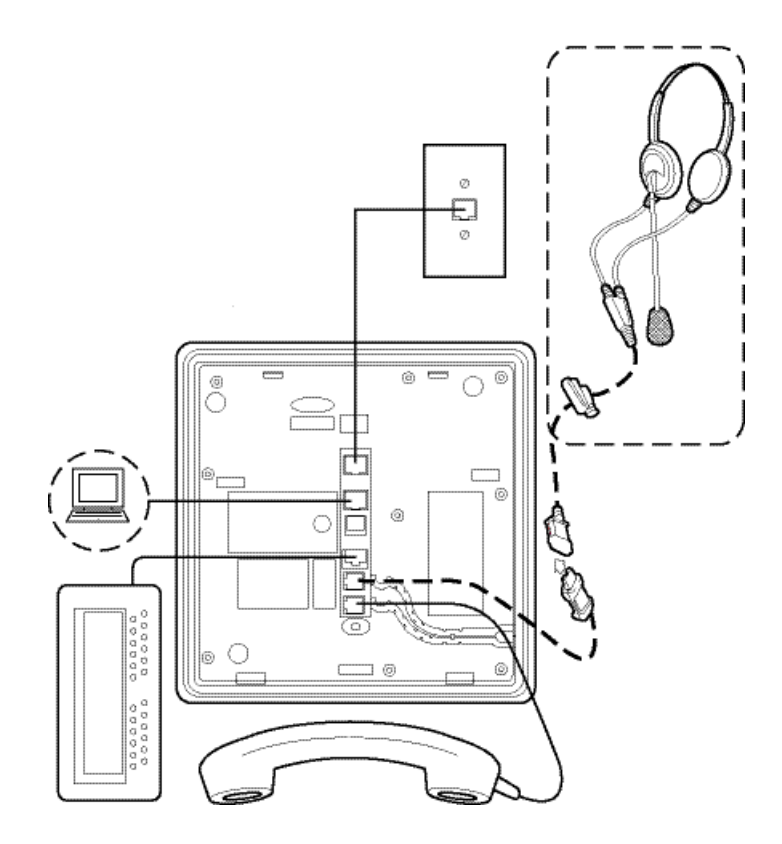

## <span id="page-12-0"></span>**Scrolling and navigation**

Use the up and down arrow buttons on the right side of the screen to scroll up or down the list.

If Busy indicator, System Numbers, or Autodial buttons are administered on your deskphone, you can touch **More** on the Features list to see these buttons.

When you touch the details button, a blue, right-facing arrow, you can view more information about the item. For example, if you touch the arrow to the right of a contact name, the deskphone displays a screen with all the numbers that you have stored for that person.

You can touch a line or softkey or touch the onscreen softkey labels. Softkey labels change according to the context. For example, you can touch a contact to place a call to that person and touch a line on the Phone screen to answer an incoming call, to go off hook, to place a call, or to resume a call on hold.

You can also gain access to the Phone screen or the Home screen anytime by pressing the appropriate buttons on the deskphone.

## **About icons**

Icons indicate the state of a call, navigation choices, call history types, contact telephone types, feature status, Home screen applications, and options. Depending on their purpose, some icons appear on the top line, for example, to notify you that a headset is active or that you have missed calls in the Call History. Other icons display on call appearance lines to show call states or feature status. Icons also appear on application screens like the Contacts list and call History.

The icons you might see on your touch-based deskphone are described in the following table, grouped into the screens or applications to which they apply.

### **Home screen icons**

Home screen icons are touch-based. Using these icons, you can initiate actions like changing telephone settings, gaining access to the Favorite numbers to add or change the numbers, or cleaning the display screen. Your administrator might make other, optional Home screen icons available to you that do not appear in this table. Your system administrator can provide information about optional applications.

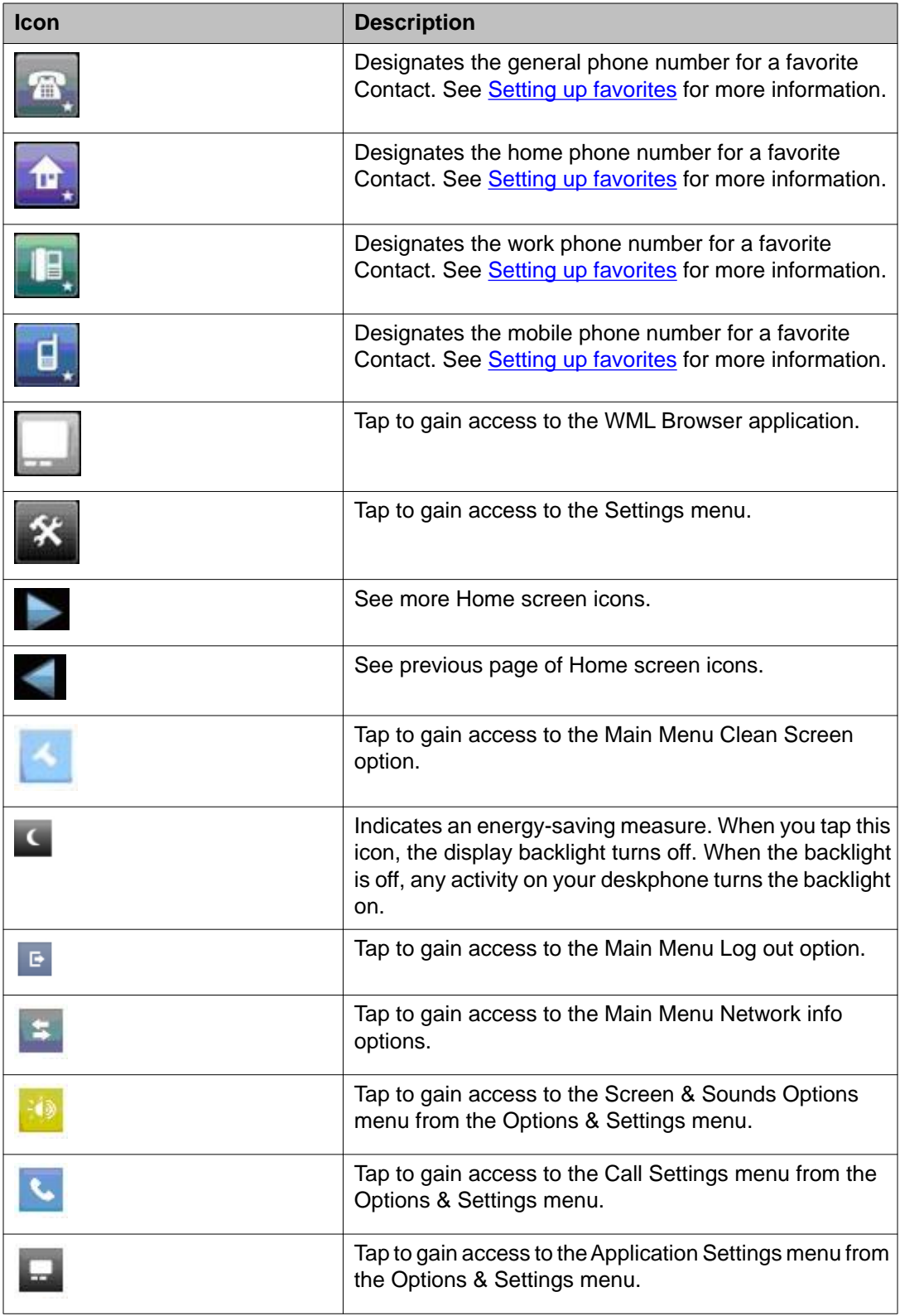

<span id="page-14-0"></span>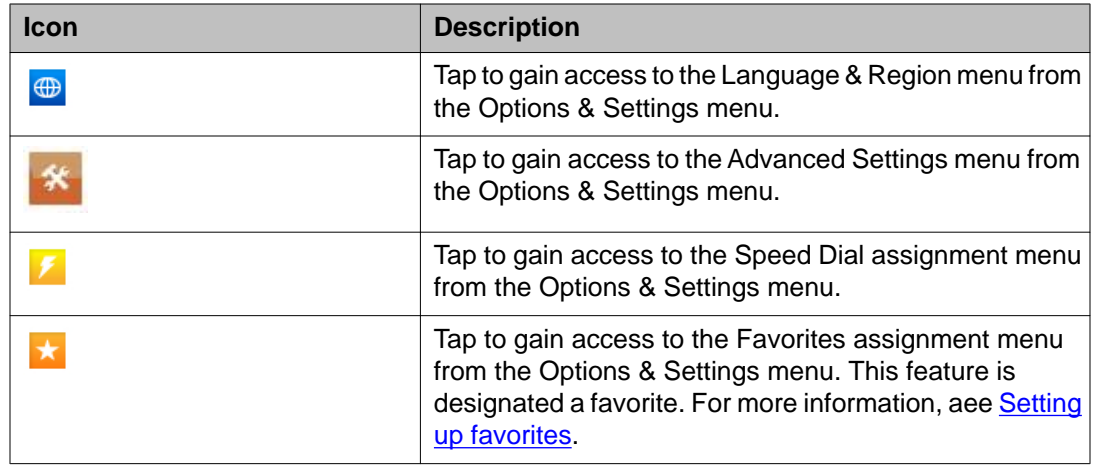

## **Contact and call history icons**

These icons indicate the Call History types, Contact phone types, and navigation choices.

Depending on their purpose, some icons appear on the top line, for example, to notify you that you have missed calls in the Call History. Other icons display on call appearance lines, for example, the Detail icon to the right of a Contact name lets you navigate to that contact's detail information. Icons also appear on application screens like the Contacts list and call History.

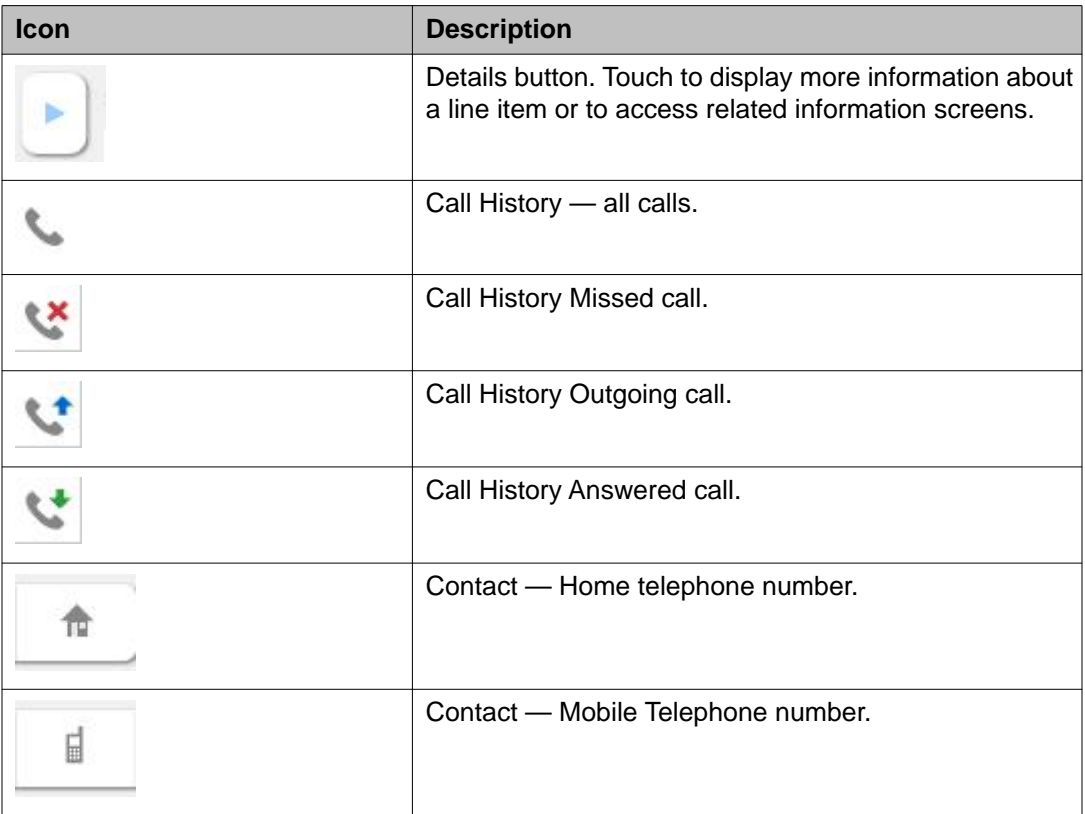

<span id="page-15-0"></span>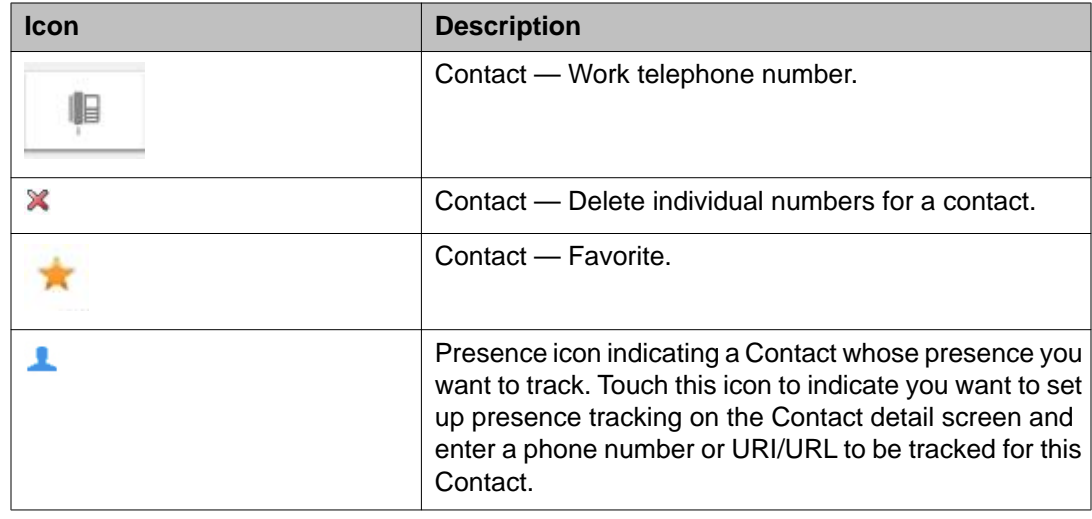

## **Feature-related icons**

Depending on their purpose, some feature-related icons appear on the top line, for example, to notify you that the Send All Calls features is active or if a system failover is occurring. Other icons display on the Feature Menu to indicate whether the individual features listed are active or inactive.

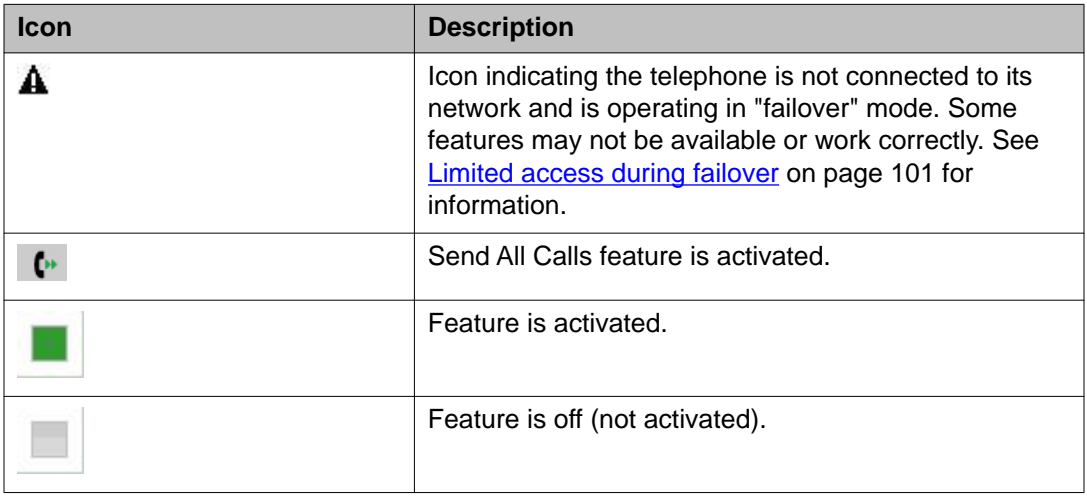

### **Presence icons**

These icons indicate the status of a team member whose presence you are tracking.

<span id="page-16-0"></span>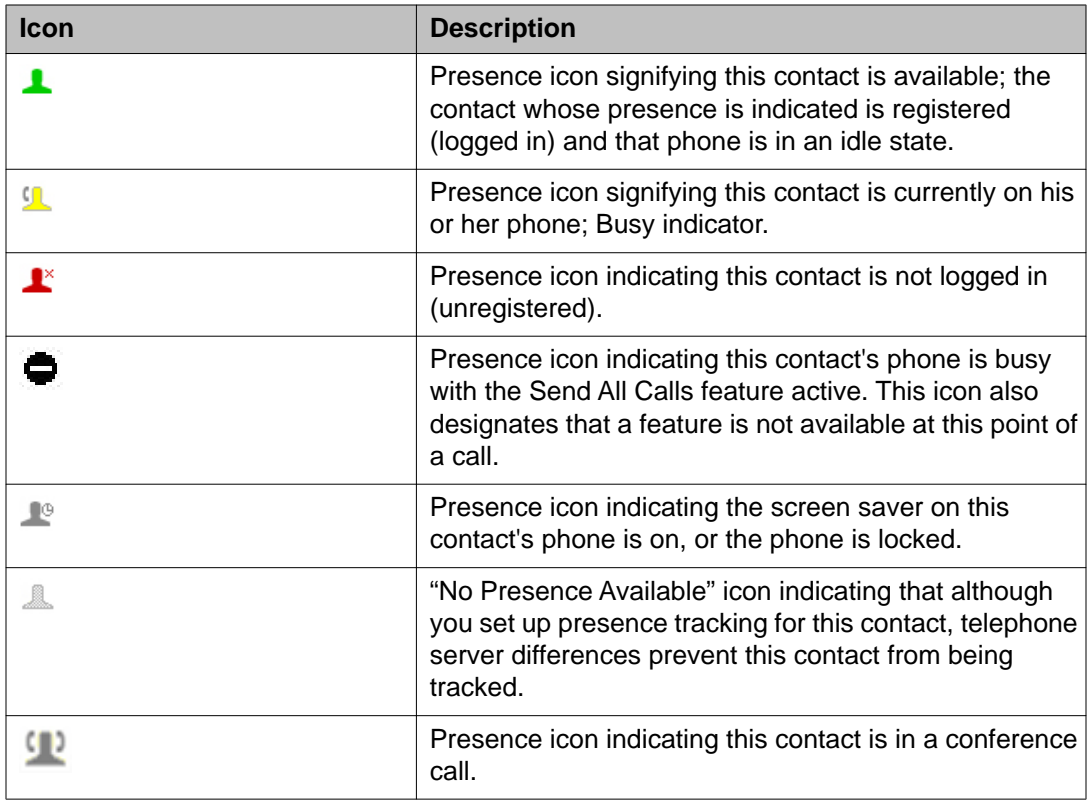

Presence icons appear when you set up the person as a contact and indicate you want to track that person's presence by entering the phone number or URI you want used for tracking.

#### **Note:**

Depending on how your phone system is set up, presence tracking may not be available for all system users.

## **Call-related icons**

These icons indicate the state of a call, call-related features, navigation choices, or other icons that may appear on the Phone screen.

Depending on their purpose, some icons appear on the top line, for example, to notify you that a headset is active. Other icons display on call appearance lines to show call states.

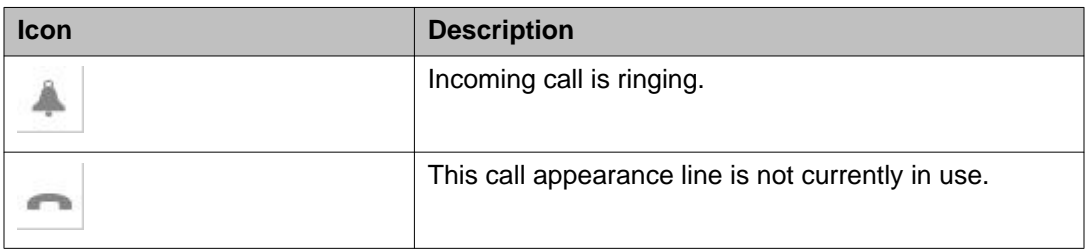

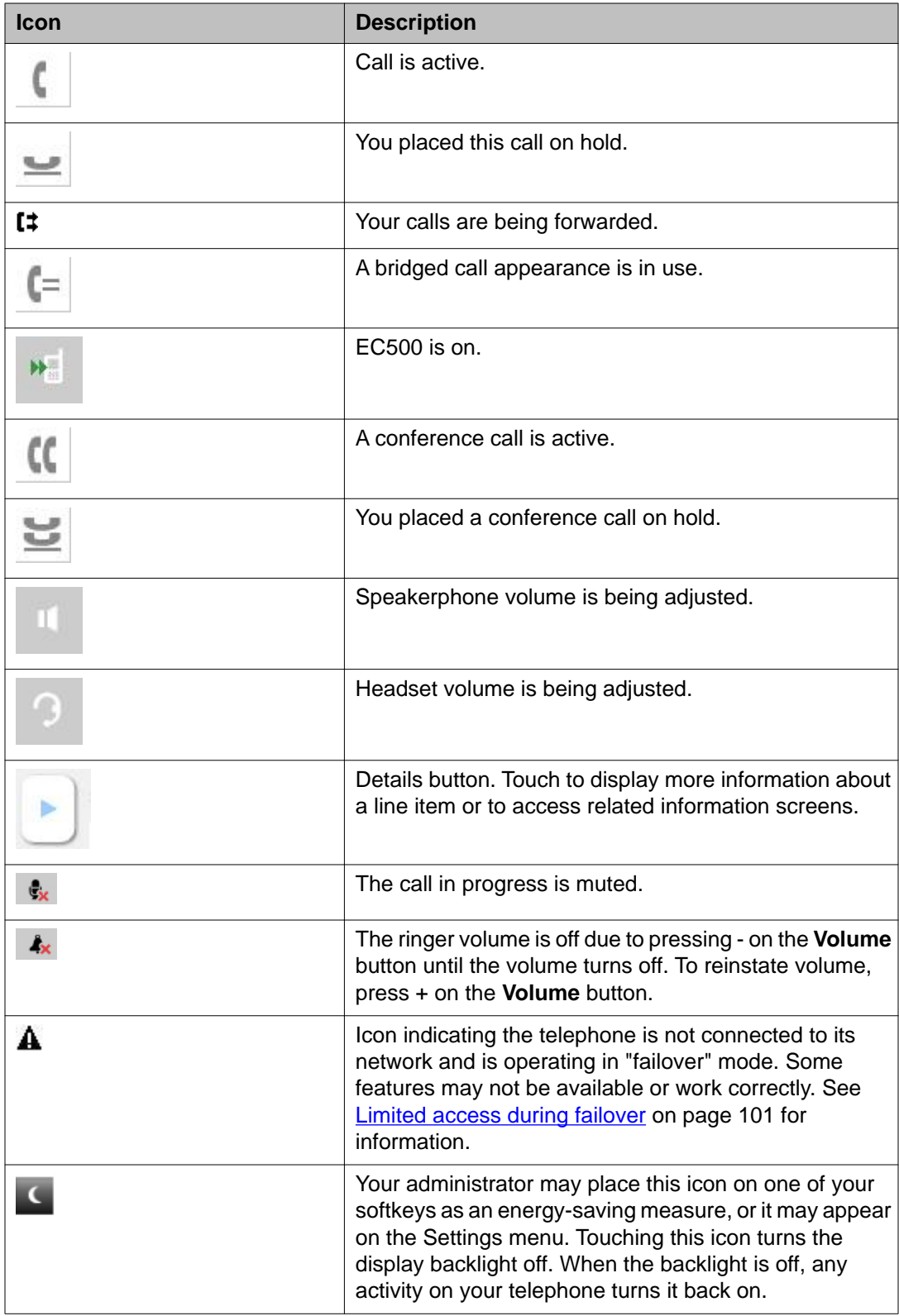

## <span id="page-18-0"></span>**Adjustable stand and display screen**

You can adjust the display screen as required. To move the display screen, gently pull from the top of the display screen towards you even as you hear clicking sound. Each of these clicks indicates a locking position. You can push the screen back to return to the original flat position.Gently pull the display screen all the way towards you and push to return it to its original flat position.

The phone can be placed on the stand in a flat position or at an angle.If you have placed the phone vertically for wall mounting, reverse the tab located under the switchhook in the top ear piece pocket on the phone to ensure that the handset is in the correct position. You need a small screwdriver to lift the tab after it is reversed.

## **Using the On-screen Keyboard**

A keyboard appears on the screen when you add or edit a contact name or number, or when you personalize labels for your call appearances or features. You can switch between alphabetic and numeric keyboards, and you can use the keyboard to enter symbols and accented letters.

The following diagrams help you to understand how to add or change names, telephone numbers, or labels. Touching and holding the backspace button produces an automatic repeat action where the letters are cleared one by one moving backwards as long as you keep

<span id="page-19-0"></span>pressing the Backspace button. Touch the **Done** check mark when you finish editing. Use the **Cancel** mark to discard any edits and return to the previous screen.

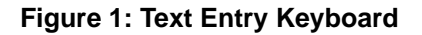

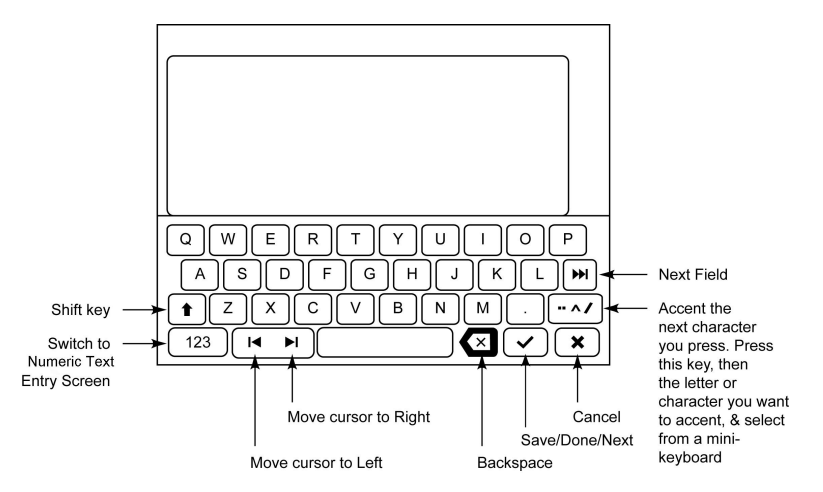

**Figure 2: Numeric Entry Keyboard**

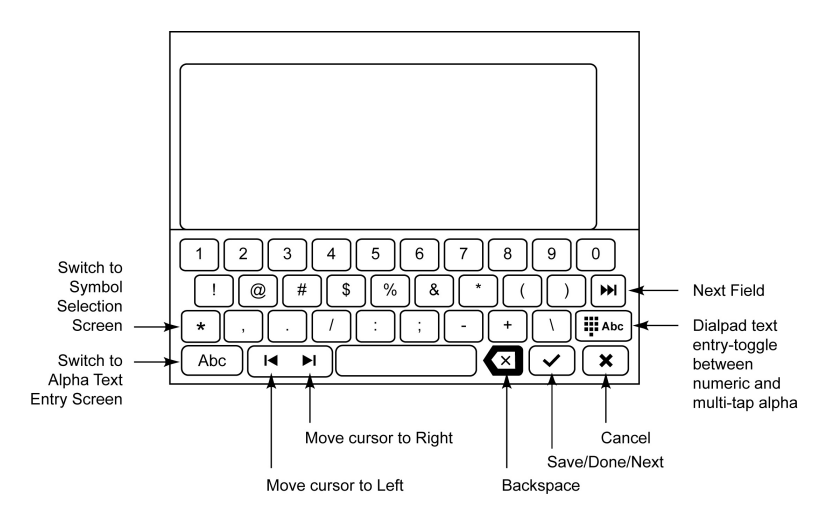

## **Cleaning the screen**

Clean the touch screen periodically to remove fingerprints and other marks by using a soft, slightly damp, lint-free cloth. From the Home screen, select **Settings** and then select **Touch Screen Cleaning** to disable the touch screen so that you do not initiate an action or application. Follow the instructions that appear and press any phone button when you complete cleaning.

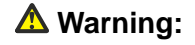

<span id="page-20-0"></span>Use plain water or a cleaner specifically designed for LCD, computer, or touch screens. Do not use harsh chemicals, window cleaner, abrasives, aerosol sprays, ammonia, or solvents to clean the touch screen. Do not let the cleaning liquid enter the phone through the openings.

## **Viewing Network Information**

Your system administrator might ask you to check certain phone or network settings to investigate problems. You can obtain network information from HOME>Settings >Network Information.

Network Information has seven different screens for viewing the options:Audio parameters, IP (Internet Protocol) parameters, Quality of Service, Interfaces, 802.1X Parameters, Miscellaneous, and Diagnostics.

Your system administrator will instruct you further as to which network information options and settings are needed.

Introduction to 9621G and 9641G SIP deskphones

# <span id="page-22-0"></span>**Chapter 2: The Home Screen**

Press the Home button under the display to access the Home screen. The Home screen has icons that let you access your telephone's options and settings to adjust or customize them, view your phone and network settings, use Favorite buttons, clean the screen, access your calendar (if available), and log out.

You can set up speed dial icons and Favorites to appear on your Home screen. See [Setting up speed](#page-28-0) [dialing](#page-28-0) on page 29 and [Setting up favorites](#page-29-0) on page 30, respectively. Your administrator may make other Web-based applications available on your Home screen, for example, a corporate directory or support page. To invoke any application you see on the Home screen, touch its icon. If you have designated more than nine Favorites, or your administrator has enabled more than eight total WML and Avaya-provided applications, you have a second page for your Home screen. Touch the scroll bar on the right side of the Home screen to view the next page.

See Options & Settings for more information.

If you have a Calendar application, you can review appointments and reminders. See [Integrating other](#page-38-0) [applications with your phone](#page-38-0) on page 39 to set up your calendar preferences and [Using the](#page-84-0) [Calendar](#page-84-0) on page 85 for information on working with this feature.

The exact content of your Home screen depends on how your administrator has set up your system but it always includes Settings, which displays a menu that lets you change your call settings, the language in which information displays on the screen, the way your screen looks and sounds, clean your screen, log your phone out, and more.

#### **Note:**

The Settings options that appear depend on how your extension was administered. Some options described in this guide may not be available to you.

## **Options and Settings**

The Settings menu contains choices for:

- Options & Settings
- Network Information
- Light Off
- Touch Screen Cleaning
- About Avaya one-X
- Log Out the extension

The Options & Settings menu provides access to:

- Call Settings, including choices for automatically displaying the Phone screen when you get an incoming call or when you place a call, turning call timers on or off, controlling how Redial works, turning Visual Alerting on or off, and more.
- Assign Speed Dial Entries, to set up speed dialing for numbers you call often.
- Assign Favorite Entries, to set up favorite contacts you can dial directly from the Home screen.
- Application Settings, including choices for personalizing button labels, for turning call History on or off, and for including bridged calls in your call History.
- Screen & Sound Options, including choices for adjusting your phone's brightness, changing the ring pattern, call pickup alerting, selecting a different display language, showing the quick touch panel, and setting button clicks and tones.
- Language & Region, to change the language on your display or to set the time display to a 12 or 24 hour format.
- Advanced Options, to set Automatic Gain Control (AGC) for your headset, handset, and/ or speaker audio and to set up your calendar options to integrate the Microsoft Exchange Server calendaring feature with your deskphone.

Network Information shows summaries of network-related parameters for your phone, often used in troubleshooting with your administrator. For more information, see [Viewing Network](#page-20-0) [Information](#page-20-0) on page 21.

Light Off lets you turn the display backlight off, to save energy. When you next use the phone, the backlight comes back on.

Touch Screen Cleaning disables the display so you can remove fingerprints or other marks from the touch screen. For more information, see [Cleaning the screen.](#page-19-0) on page 20

About Avaya one-X provides the release number of your telephone software.

Log out is used when you want to sign off the phone, to protect your settings or to allow another user to log in to your phone. Logging out prevents unauthorized use of your phone. Log out does not display unless your phone (and any associated button module) is in an idle state.

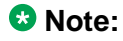

### <span id="page-24-0"></span>**Setting the Phone Screen on calling**

#### **About this task**

To automatically display the Phone screen when you make a call, set **Go to Phone Screen on Calling** to Yes.

### **Procedure**

- 1. Press **Home**.
- 2. Touch **Settings**.
- 3. Touch **Options & Settings**.
- 4. Touch **Call Settings**.
- 5. On the Call Settings menu, touch **Phone Screen on Calling** to change it from Yes to No or No to Yes.
- 6. Touch **Save** to save the setting or **Cancel** to return to the menu without saving.

## **Setting the Phone Screen on ringing**

#### **About this task**

To automatically display the Phone screen when you get an incoming call, set **Phone Screen on Ringing** to Yes.

- 1. Press **Home**.
- 2. Touch **Settings**.
- 3. Touch **Options & Settings**.
- 4. Touch **Call Settings**.
- 5. On the Call Settings menu, touch the setting to change it from Yes to No or No to Yes.
- 6. Touch **Save** to save the setting or **Cancel** to return to the menu without saving.

### <span id="page-25-0"></span>**Displaying call timers**

#### **About this task**

You can set your call settings to display the duration of calls. You can turn the call timer display on or off.

#### **Procedure**

- 1. Press **Home**.
- 2. Touch **Settings**.
- 3. Touch **Options & Settings**.
- 4. Touch **Call Settings**.
- 5. On the **Call Settings** menu, touch **Display Call Timers** to change the setting from Yes to No or No to Yes.
- 6. Touch **Save** to save the setting or **Cancel** to return to the menu without saving.

### **Setting redial options**

#### **About this task**

To display a list of the last numbers you dialed, or to dial the last number you dialed, you can use the **Redial** option.

- 1. Press **Home**.
- 2. Touch **Settings**.
- 3. Touch **Options & Settings**.
- 4. Touch **Call Settings**.
- 5. On the Call Settings menu, touch **Redial** to change it from List to One Number or One Number to List. The list displays the last six numbers from or, to which calls were made when you touch Redial. Touching Redial dials the last number called.
- 6. Touch **Save** to save the setting or **Cancel** to return to the menu without saving.

## <span id="page-26-0"></span>**Configuring visual alerts**

#### **About this task**

When the Visual Alerting option is turned on, incoming calls cause the LED in the top right corner of the phone to flash. You can turn Visual Alerting on or off.

#### **Procedure**

- 1. Press **Home**.
- 2. Touch **Settings**.
- 3. Touch **Options & Settings**.
- 4. Touch **Call Settings**.
- 5. On the **Call Settings** menu, touch **Visual Alerting** to change it from Off to On or On to Off.
- 6. Touch **Save** to save the setting or **Cancel** to return to the menu without saving.

### **Setting mute alerting**

#### **About this task**

You can set Mute Alerting to notify you audibly and/or visually if you start speaking when a call is muted. If you choose Audible, the deskphone will beep once if you start talking while the call is muted. If you choose Visual, the Status line will display a flashing message to remind you that the phone is muted if you start speaking when a call is muted. If you choose Both, the Status line displays a flashing message and you receive an audible "beep tone" if you start speaking while the phone is muted.

#### **Procedure**

- 1. Press **Home**.
- 2. Touch **Settings**.
- 3. Touch **Options & Settings**.
- 4. Select **Call Settings**.
- 5. On the Call Settings menu, touch Mute Alerting to change the setting from None to Audible, from Audible to Visual, or Visual to Both (visual and audio).

#### **Note:**

Setting the value to Audible, Visual or Both causes the Mute Alert toggle feature to display on the Phone screen.

6. Touch **Save** to save the setting or **Cancel** to return to the menu without saving.

## <span id="page-27-0"></span>**Setting the audio path**

You can set your phone to go off-hook on the Speaker or the Headset when you make an onhook call.

### **Procedure**

- 1. Press **Home**.
- 2. Touch **Settings**.
- 3. Touch **Options & Settings**.
- 4. Touch **Call Settings**.
- 5. On the **Call Settings** menu, touch **Audio Path**.
- 6. Touch the setting to toggle between the available choices.
	- If the current setting is Speaker, touching that line changes the audio path to Headset.
	- If the current setting is Headset, touching that line changes the audio path to Speaker.
- 7. Touch **Save** to save the setting or **Cancel** to return to the menu without saving.

## **Setting dialing options**

### **About this task**

Your phone has two dialing options. You can dial as you normally would, for example, pick up the handset, get a dial tone, and dial the number you want as in off-hook dialing. You can also set the Edit dialing option which mimics how you dial a call on a cell phone - you can enter all or part of the number, backspace to correct a digit if needed, and when ready, initiate the dialing process using a softkey.

#### **Note:**

Edit dialing feature may not be available on your extension, depending on how your system is administered.

#### **Procedure**

1. Press **Home**.

- <span id="page-28-0"></span>2. Touch **Settings**.
- 3. Touch **Options & Settings**.
- 4. Touch **Call Settings**.
- 5. To change theDialing option from On-hook to Editable or Editable to On-hook, touch **Edit Dialing** on the **Call Settings** menu.
- 6. Touch **Save** to save the setting or **Cancel** to return to the menu without saving.

### **Toggling caller name and number**

#### **About this task**

Use this procedure to toggle the caller name and the caller number if the caller name is too long to fit in the Deskphone screen.

### **Procedure**

- 1. Press **HOME**.
- 2. On the home screen, touch **Settings**.
- 3. Touch **Option & Settings**.
- 4. Touch **Call Settings** .
- 5. Touch **Toggle Caller Name and Number** to change the value from Yes to No, or vice versa.
- 6. Touch **Save** to save the setting or **Cancel** to return to the menu without saving.

## **Setting up speed dialing**

#### **About this task**

You can assign speed dial numbers to up to 10 people in your contact list. Then when you want to call a speed dial contact, simply touch the number you've assigned to that person.

- 1. Press **Home**.
- 2. Touch **Settings**.
- 3. Touch Options & Settings
- 4. Scroll to and touch Assign Speed Dial Entries....

<span id="page-29-0"></span>If your telephone does not display the Assign Speed Dial option, your administrator has not made this feature available.

- 5. To un-assign an existing speed dial contact, scroll to the line you want to un-assign and touch that line. Proceed to the next step to reassign that number.
- 6. To add a speed dial contact, scroll to the first unassigned line and touch that line.
- 7. Scroll to the contact you want to assign and touch that line.
- 8. Select the telephone number you want to assign.

### **Setting up favorites**

#### **About this task**

You can create a list of up to nine favorite contacts or features for quick access. The contacts and/or features on your favorites list display as you scroll past your last call appearance.

### **Procedure**

- 1. Press **Home**.
- 2. Touch **Settings**.
- 3. Touch **Options & Settings**.
- 4. Touch Assign Favorite Entries....

If your telephone does not display the Assign Favorite Entries option, your administrator has not made this feature available.

- 5. To add a favorite contact, select an assignment line and touch the **Contacts** softkey. To add a favorite feature, select an assignment line and touch the **Features** softkey.
- 6. If you are assigning a favorite contact, select the telephone number you want to use to call this favorite person.

#### **Next steps**

To call a favorite contact or access a favorite feature, scroll down through your call appearances. When the favorite contact or feature displays, touch the line on which it appears. Then touch the applicable softkey to call the person or activate the feature.

## **Personalizing labels**

#### **About this task**

You can change the labels that are displayed for your extensions, features, and system numbers or speed dial buttons. For example, you can change the label for your extension to

<span id="page-30-0"></span>*My Line*. If you have a button module attached to your deskphone, you can change any of those labels. For example, you can change a Help Desk extension to read *Help Desk*. For information on editing Autodial button labels, see Assigning labels to pre-assigned (Autodial) numbers.

#### **Procedure**

1. Press **Home**.

#### **Note:**

To edit a label on an attached Avaya BM12 Button Module, press the **Edit** button on the module and proceed to Step 7.

- 2. Touch **Settings**.
- 3. Touch **Options & Settings**.
- 4. Touch **Application Settings**.
- 5. On the **Application Settings** menu, touch **Personalize Button Labels**.
- 6. Touch either **Extensions** or **Feature** labels, depending on which type of label you want to personalize.
- 7. Touch the label you want to edit.
- 8. Use the **Edit** keyboard to type the new label using up to 15 characters. For information about using the keyboard, see [Using the On-screen Keyboard](#page-18-0) on page 19.
- 9. Touch the **checkmark** to save the new label or **X** to return to the menu without saving.
- 10. You can revert back to the default button labels by selecting **Home** > **Settings** > **Options & Settings** > **Application Settings** > **Restore Default Button Labels** and touching **Default**.

### **Adjusting the display brightness or contrast**

### **About this task**

These settings adjust the brightness of either the deskphone or an attached Button Module, or the contrast of an attached button module. You cannot adjust a deskphone's color display contrast.

#### **Note:**

You can adjust only the brightness of the 9621 IP deskphone and not the button module as the deskphone does not support button module.

### <span id="page-31-0"></span>**Procedure**

- 1. Press **Home**.
- 2. Touch **Settings**.
- 3. Touch **Options & Settings**.
- 4. Touch **Screen & Sound Options**.
- 5. On the Screen & Sounds menu, touch **Brightness** or **Contrast**.
- 6. Touch either Phone or Module, depending on the brightness or contrast of the item that you want to adjust. If more than one button module is attached, additional Module lines appear.

### **Note:**

You can adjust the contrast of an attached button module and not the color display screen.

- 7. Touch the desired level on the bar indicator to adjust the brightness or contrast, depending on which attribute you are adjusting.
- 8. Touch **Save** to save the setting or **Cancel** to return to the menu without saving.

## **Turning large text on or off**

### **About this task**

### **Note:**

The large text option is available only for the English language.

### **Procedure**

- 1. Press **Home**.
- 2. Touch **Settings**.
- 3. Touch **Options & Settings**.
- 4. Touch **Screen & Sound Options**.
- 5. On the **Screen & Sounds** menu, touch **Text Size** to change it from .Normal to Large or Large to Normal.

### **Note:**

Selecting the Large Text option causes any attached button module to display large text as well.

6. Touch **Save** to save the setting or **Cancel** to return to the menu without saving.

### <span id="page-32-0"></span>**Choosing your ring tone**

### **About this task**

### **Procedure**

- 1. Press **Home**.
- 2. Touch **Settings**.
- 3. Touch **Options & Settings**.
- 4. Touch **Screen and Sound Options**.
- 5. On the **Screen and Sounds** menu, touch **Personalized Ringing**.
- 6. If you see a Scroll Bar, scroll to see the full list of ring tone options. Otherwise skip this step and proceed to the next step.
- 7. Touch the ring tone which you want to use.
- 8. Touch **Save** to save the setting or **Cancel** to return to the menu without saving.

### **Setting a call pickup ring tone**

- 1. Press **Home**.
- 2. Touch **Settings**.
- 3. Touch **Options & Settings**.
- 4. Select Screen & Sound Options.
- 5. Select Call Pickup Ring Type.
- 6. Touch the desired line to listen to the ring tone.
- 7. Repeat the last step until you find the ring tone you want for calls within your pickup group.
- 8. Touch **Save** to make your selection your call pickup ring tone or **Cancel** to return to the menu without saving.

## <span id="page-33-0"></span>**Setting call pickup alerting indication**

### **About this task**

You can set call alerting to notify you visually and/or audibly when you receive an incoming call.

#### **Procedure**

- 1. Press **Home**.
- 2. Touch **Settings**.
- 3. Touch **Options & Settings**.
- 4. Access the **Screen & Sound Options**.
- 5. On the Screen & Sound Options menu, touch Call Pickup Indication. Repeatedly touch Call Pickup Indication to scroll through the possible settings of Audible, Visual, Both (visual and audible), or None (no call pickup alert indication).
- 6. Touch **Save** to save the setting or **Cancel** to return to the menu without saving.

## **Changing the background logo**

#### **About this task**

If your system administrator has set up an alternate background choice, you can change the logo your screen displays.

- 1. Press **Home**.
- 2. Touch **Settings**.
- 3. Touch Options & Settings.
- 4. Touch Screen and Sound Options.
- 5. Repeatedly touch Background Logo to scroll through the possible logo choices.
- 6. Touch **Save** or **Cancel** to return to the menu without saving.

### <span id="page-34-0"></span>**Turning button click sounds on and off**

#### **Procedure**

- 1. Press **Home**.
- 2. Touch **Settings**.
- 3. Touch Options & Settings.
- 4. Touch Screen and Sound Options.
- 5. Touch Button Clicks to change it from On to Off or Off to On.
- 6. Touch **Save** to save the setting or **Cancel** to return to the menu without saving.

### **Turning error tones on or off**

#### **About this task**

If the **Error Tones** option is On, your deskphone produces an audio message when you press a button that is not valid or when you exceed the size of a text field. To disable audible error beeps, set the **Error Tones** option to Off.

#### **Procedure**

- 1. Press **Home**.
- 2. Touch **Settings**.
- 3. Touch **Options & Settings**.
- 4. Touch **Screen and Sound Options**.
- 5. To change the **Error Tones** from On to Off or Off to On, touch **Error Tones** on **Screen and Sounds** menu.
- 6. To save the setting, touch **Save**. To return to the menu without saving, touch **Cancel**.

## **Setting Key Repeat Delay**

#### **About this task**

Key repeat delay is the interval of time for which you need to keep a key pressed to repeat the action.

### <span id="page-35-0"></span>**Procedure**

- 1. Press **Home**.
- 2. Touch **Settings**.
- 3. Touch **Options & Settings**.
- 4. Touch **Screen & Sound Options**.
- 5. Touch **Key Repeat Delay**.
- 6. Use the right or left arrows to change the value. The available values are:
	- No Repeat
	- Default
	- Short
	- Long
	- Very Long

### **Note:**

For you to see this feature, your system administrator must first enable it for your Deskphone.

7. Touch **Save**.

## **Setting the Quick Touch panel**

#### **About this task**

When you use the Quick Touch panel, the Phone screen provides access to your features or call appearance buttons at a glance. You can set the Quick Touch Panel to display one or two lines, or not display any lines. Displaying the Quick Touch panel can limit your call appearances display to three lines at a time.

- 1. Press **Home**.
- 2. Touch **Settings**.
- 3. Touch **Options & Settings**.
- 4. Touch **Screen and Sound Options**.
- 5. On the **Screen and Sounds** menu, touch **Show Quick Touch Panel** , then touch the **Right** softkey to change the setting from 1 Line to 2 Lines, from 2 Lines to 0, or from 0 to 1 Line.
6. Touch **Save** to save the setting or **Cancel** to return to the menu without saving.

### **Changing the display language**

#### **Procedure**

- 1. Press **Home**.
- 2. Touch **Settings**.
- 3. Touch **Options & Settings**.
- 4. Touch Language & Region.
- 5. On the Language & Region menu, touch **Language**.
- 6. Touch the language to which you want to change.
- 7. Touch **Yes** to confirm the selected language or **No** to return to the language list without changing the language.

### **Setting the time format**

You can change the way the time displays on your screen. The time format is either 12 or 24 hours.

- 1. Press **Home**.
- 2. Touch **Settings**.
- 3. Touch Options & Settings.
- 4. Touch Language & Region....
- 5. Touch Time Format to change from 12 hours to 24 hours or 24 to 12..
- 6. Touch **Save** or **Cancel** to return to the menu without saving.

### **Turning automatic gain control on or off**

#### **About this task**

The automatic gain control (AGC) automatically adjusts the audio output level to achieve a constant and better quality audio.

#### **Procedure**

- 1. Press **Home**.
- 2. Touch **Settings**.
- 3. Touch Options & Settings.
- 4. Touch Advanced Options.
- 5. On the Advanced Options menu, touch Automatic Gain Control.
- 6. Touch the line with the device (Handset, Headset, or Speaker) for which you want to turn AGC on or off.
- 7. Touch **Save** to save your setting.

### **Configuring Hearing Aid Compatibility**

- 1. Press the **HOME** button.
- 2. Touch **Settings**.
- 3. Touch **Option & Settings**.
- 4. Touch **Advanced Options**.
- 5. Touch **Handset Equalization Operations**.
- 6. Touch the line you want to change the value of:
	- Default
	- Audio Opt.
	- HAC Opt.
- 7. Touch the right or the left arrow softkey to change the value of the field that you have selected.
- 8. Touch **Save**.

Audio Opt. stands for audio optimization, and HAC Opt. stands for hearing aid compatibility optimization.

### <span id="page-38-0"></span>**Integrating other applications with your phone**

#### **About this task**

If your administrator has set up this option, you can integrate Microsoft applications like the Microsoft<sup>®</sup> Exchange Server calendar and contacts with your phone. First, establish your credentials by entering your user name and password you use for Microsoft Exhange Server email purposes and the location of your Exchange Server. After establishing your credentials, you can set your calendar preferences.

- 1. Press **Home**.
- 2. Touch **Settings**.
- 3. Touch Options & Settings.
- 4. Touch Advanced Options.
- 5. On the Advanced Options menu, touch Exchange Integration.
- 6. If you have already set up your credentials and do not want to change them, proceed to Step 9. To establish or change your credentials, select **Email Name & Password** and enter the following:
	- your Microsoft Exchange server email user name,
	- your Microsoft Exchange server email password,
	- the location (domain/ip address) of the server on which Microsoft Exchange runs), and
	- whether you want to be prompted to enter your user name and password every time you access Microsoft Exchange calendaring on your phone; use the **Change** softkey or touch this line to change this setting from No to Yes or Yes or No.
- 7. Touch the applicable line and use the dialpad to type your credentials.
- 8. Touch **Save** to save your settings and preferences.
- 9. To set or change your calendar preferences, select **Calendar** and indicate/enter the following:
	- whether or not you want your phone to activate the calendaring feature; touch the line to change this setting from Yes to No or No to Yes.
	- whether or not you want your phone to remind you of items on your calendar; touch the line to change this setting from Yes to No or No to Yes.
- if you want to be reminded of calendar items, indicate in minutes how far in advance you want to get a reminder for your appointments. For example, setting the value to 120 will cause a popup/reminder to appear two hours before the appointment start time and setting the value to 5 will cause a reminder/popup to appear five minutes before the start time of appointment. Setting the value to 0 minutes will cause the reminder to be displayed at the start time of the appointment. Use the dialpad to enter numbers; use the **Backspace** softkey to remove an existing value, then use the dialpad to enter the new value.
- whether you want the appointment reminder to reappear after a "snooze" period in minutes you specify. For example, setting the Exchange Snooze Timer value to 5 will cause a Reminder popup to reappear five minutes after you have "snoozed" it.
- whether or not you want to hear a tone with a reminder popup window; touch the line to change this setting from Yes to No or No to Yes.
- 10. Touch **Save** to save your settings and preferences.

#### **Note:**

When Exchange calendar is active, a Calendar label displays beneath your last call appearance on the Phone screen.

### **Browser**

Your deskphone includes WML Web browser capability to use additional applications. The applications available through the Web browser vary depending on how your system administrator has configured your deskphone. If you have any questions, contact your system administrator.

. To open the browser, press the **Home** button. Then touch the browser icon on the display. If you do not see the Browser icon on the Home screen, Web applications are not available for your deskphone.

### **Using the WML browser**

#### **Procedure**

- 1. Press **Home**.
- 2. Touch **Browser**.

The WML browser opens the home page.

- 3. Touch a link to open. The browser opens the link.
- 4. Touch Cancel to stop loading the current page.
- 5. Touch Refresh to reload the current page.
- 6. Touch Home to open the home page.
- 7. Press the **PHONE** button to close the browser.

### **Making a call using a** *Click to dial* **link**

#### **About this task**

You can make a call using a *Click to dial link* on a Web page or any other screen that provides a dialing link. Typically, a handset icon indicates a line with this type of link.

The Home Screen

# **Chapter 3: Answering a call**

#### **About this task**

When you receive an incoming call, the phone selects the incoming call automatically. However, if you are already on a call or if you receive more than one incoming call at a time, you may need to select the call you want to answer manually.

The phone displays an incoming call as a green line with a ringing bell icon. To answer the call, touch the call appearance line.

#### **Note:**

The procedure for answering a call might vary depending on how your phone is administered.

If you do not have the Go to Phone Screen on Ringing option enabled and if the Phone screen is not displayed, incoming calls display on the top line of the screen. You can touch the line to answer the call.

#### **Procedure**

Answer an incoming call in one of the following ways:

- If you are not on another call, lift the handset, touch the ringing call appearance line, press **Speaker**, or **Answer** to answer the call using the speakerphone, or press **Headset** to answer using the headset.
- See Setting the Go to Phone Screen on ringing option.

 **Note:**

To automatically display the Phone screen whenever you receive an incoming call, set the Phone Screen on Ringing option to Yes. For more information see Setting the Go to Phone Screen on ringing option.

Answering a call

# **Chapter 4: Making a call**

#### **About this task**

If you are not on a call, simply dial the number you want to call. If your dialing option is set to "editable" you can edit the number as you enter it, then call it using softkeys; see [Making a call using edit dialing](#page-46-0) on page 47 for information. Use the Phone screen to view and manage calls. Press **Phone** to view the main Phone screen at any time. When the Phone screen is displayed, press **Phone** to move to the top of the call appearance list; press **Phone** again to display the Home screen, if desired.

#### **Procedure**

- 1. Lift the handset, or press **Speaker** or **Headset** (if applicable) or touch an idle call appearance line.
- 2. Dial the number you want to call. If you have a favorite icon on the Home screen for the person you want to call, just touch that icon to initiate dialing.

### **Making an emergency call**

#### **About this task**

You do not have to be logged in to make an emergency call. If emergency calling was set up by your system administrator, the Phone screen has an Emergency softkey to immediately connect you with a preset emergency services number.

Your system administrator can configure the *PHNMOREEMERGNUMS* parameter in the settings file for your extension with ten additional emergency numbers. If a user dials any one of the specified emergency numbers, the deskphone will handle the call as an emergency call even if the telephone is in the locked or unregistered state.

Avaya recommends that for phones connected to SES, only one emergency number should be defined. For use with third-party gateways, refer the relevant Application Notes for necessary provisioning to enable the configuration.

#### **Important:**

During telephone failover (switching between telephone system servers during a system failure) the Emergency softkey may not be available until your telephone is connected with an alternate server, usually within several seconds.

#### **Procedure**

- 1. . Touch the **Emerg.** softkey. If you do not see an **Emerg.** softkey, or if the phone display does not show the Phone screen CA filtered view, press the **Phone** button, then touch the **Emerg.** softkey.
- 2. If the deskphone prompts "Do you want to make an emergency call?", touch the **Yes** softkey.

Some call servers will call back to confirm the emergency status. The phone automatically answers the incoming call on the Speaker by going off hook.

3. To end the emergency call, touch the **End Call** softkey or press the **Speaker** button.

# **Clearing a number**

#### **Procedure**

Touch **BkSp** to erase all dialed digits and enter a new number.

# **Redialing a number**

#### **Procedure**

1. From the Phone screen, touch **Redial**.

The last number is redialed or a list of the most recent numbers that you have dialed appears from which you can select a number to redial. For information in redial settings, see [Setting Redial Options](#page-25-0) on page 26 .

#### **Note:**

The last number dialed and redial list are cleared if the Outgoing Call Log is cleared.

#### **Note:**

Your system administrator can disable Redial functionality.

2. Touch the number you want to redial.

# <span id="page-46-0"></span>**Making a call using edit dialing**

#### **Before you begin**

Your system administrator has to authorize this function. To set up edit dialing, see [Setting](#page-27-0) [dialing options](#page-27-0) on page 28.

#### **About this task**

Using Edit dialing feature, you can edit the number before actually dialing by using the **Bksp** softkey. Using softkeys, you can change the number/character format or backspace to "edit" the number before actually dialing it.

#### **Procedure**

- 1. From the Phone screen, enter the number you want to call.
- 2. To edit the number, touch the **X** softkey to erase the previous character, one character at a time. To move the cursor forward or backward use the Right or Left Arrow softkeys. To change the character format, touch the **Abc** softkey. To cancel dialing, touch **Cancel**.
- 3. Touch **Call**.

### **Making a call using URI dialing**

#### **About this task**

When you have the edit dial option enabled, you can make a call using the URI dialing feature. To make a call using URI dialing, you must know the URI of the extension that you want to call.

- 1. Enter the number that you want to call.
	- a. Touch the backspace softkey (**X**) to delete the charactes you have entered.
	- b. Touch the **ABC**, **abc**, or **123** softkey to change between the input methods.
- 2. Enter the complete URI that you want to call.
- 3. Touch **Call**.

# **Calling a person from the contacts list**

#### **About this task**

You can call a contact in your contacts list by touching the name in the list. You can find a name by scrolling to it, or by using the search box. Use the dialpad keys to enter the first few letters of the name and the screen will scroll to the first match in your list. When you find the entry you want, touch that line to dial the primary number of that contact. If you have entered additional numbers for that contact, you can touch the **Details** button to see them, and then touch the number you want to dial.

#### **Procedure**

- 1. Press the **Contacts** button.
- 2. Locate the contact you want to call by typing the name of the person as listed.

For example, if you added John Smith to your contacts List as "Smith, John", start typing his last name rather than his first name. Each time you press the dialpad, the list display shifts to match your input. Alternately, you can scroll up or down to locate the contact.

- 3. To call the contact's primary number, touch the line on which the contact name appears.
- 4. To call a non-primary number, touch the **Details** button to move to the detail information fields for the contact, then touch the desired number.

# **Calling a person from the call history**

#### **Procedure**

- 1. Press the **History** button.
- 2. Touch the appropriate icon at the top right of the screen to view All Calls, Missed Calls, Answered Calls, or Outgoing Calls.

For icon descriptions, see About Icons.

Depending on administration, returning a Missed Call may result in that call history entry being deleted when the calls goes through.

3. If you don't see the name of the person you want, scroll down until the name displays.

4. When you see the name of the person you want to call, touch the number to dial the corresponding number.

# **Dialing an E.164 number**

#### **About this task**

E.164 is a standard format of international public telephone numbering. An E.164 number can have up to 15 digits, preceded by a "+". Use the following procedure to dial an E.164 number.

#### **Procedure**

1. Lift the handset.

If you are using speakerphone, press **SPEAKER**, or touch an idle line. If you are using a headset, press **HEADSET**.

- 2. Touch the "+" softkey. Note: Touch the \* key twice to display the + sign.
- 3. Dial the number you want to call.

Making a call

# **Chapter 5: Initiating a group page**

#### **About this task**

Using the Group Paging feature, you can make a call to a group of users that your system administrator has set up for you. A group page supports only one-way audio. That is, when you initiate a group page, only you can speak. When you initiate a group page, the page continues till you end it. However, the participants can drop out from the page individually.

To initiate a group page, you must know the group pilot number of the group that you are trying to send a page to. To know about the group pilot number, contact your system administrator.

- 1. Dial the group pilot number. The extensions in the group that you are calling auto answer the page. Wait for seven seconds before you speak, the deskphone waits for seven seconds to allow audio path.
- 2. To end the ongoing page, touch **End Call**.

Initiating a group page

# **Chapter 6: Standard Call-Related Features**

Your deskphone offers standard call-related features like muting a call, transferring a call, forwarding calls, and conferencing.

Depending on the action you want to perform, either press the appropriate button on the phone or touch the appropriate softkey while on a call.

### **Muting a call**

#### **About this task**

While on a call, you can mute the microphone of your phone so that the other party cannot hear you. You can configure your deskphone to alert you if your dekphone is on mute. The alert can be an audible beep and a visible indication on the top line of your deskphone.

#### **Procedure**

- 1. Press **Mute** during a call so that the other person on the call cannot hear you.
- 2. Press **Mute** again to unmute the call.

#### **Note:**

If a call is on mute and you switch between the handset, headset, or speakerphone, the mute is turned off. When the call is muted, the Mute button light is on and the top line displays the Mute icon.

### **Configuring mute alert**

#### **About this task**

Mute alerting provides audible and visual feedback on the Phone screen when you have muted a call and start speaking. This feature is available only when the Mute Alerting option is set to Audible, Visual, or Both as described in [Setting mute alerting](#page-26-0) on page 27 and you Mute an active call. Mute alerting is turned off automatically when you press the Mute button to take the call off mute.

Depending on the Mute Alerting setting you choose, the Phone screen provides the following feedback actions and options:

- Audible If you put a call on mute and start speaking, after 15 seconds, the phone produces a beep to notify you that you have muted your phone.
- Visual If you put a call on mute and start speaking, after 15 seconds, the phones displays a message that reads "Phone is on mute" on the phone status line.
- Both Combines the actions and options of both audible and visual alerting.

When you put a call on mute, the phone displays the status of your Mute Alert settings in one of the call appearance lines. If you have enabled Mute Alert, the phone displays "Mute Alert on." If you have disabled Mute Alert, the phone displays "Mute Alert off."

#### **Procedure**

- 1. To turn the Mute Alert feature off, touch the **Mute Alert on** line.
- 2. To turn the Mute Alert feature on, touch the **Mute Alert off** line.

# **Putting a call on hold**

#### **Procedure**

- 1. If you are not active on the line you want to put on hold, touch that line.
- 2. Touch **Hold**.

#### **Note:**

The phone might display a hold timer when you put a call on hold.For more information, see [Configuring call timers](#page-25-0) on page 26.

3. Touch **Resume** or the call appearance of the held call to retrieve the call. Your system administrator may have administered the Hold Recall feature, which alerts you visually and with a priority ring to remind you of a held call after a certain period of time.

### **Transferring a Call**

- 1. Keep the call you want to transfer active and touch **Transfer** from the Phone screen.
- 2. Dial the number to which you want to transfer the call.

3. Touch **Complete** to transfer the call. For an attended transfer, answer the call, then touch **Complete**. For an unattended transfer, press **Complete** without answering the call.

# **Configuring Enhanced Call Pickup Alerting**

#### **About this task**

This feature enables you to configure an optional audible and visual alert when an incoming call to someone in your corresponding call pickup group is ringing.

#### **Procedure**

- 1. Press the **Home** button on the phone.
- 2. Touch **Settings**.
- 3. Touch **Options & Settings**.
- 4. Touch **Sound & Screen Options**.
- 5. Touch **Call Pickup Ring Type**.
- 6. Touch the ringtone you want to assign.
- 7. Touch **Back**.
- 8. To set the type of alerts for call pickup, touch **Call Pickup Indication**.

### **Using the conference feature**

You can use conference calls to speak with people from different locations on the same call. Additional conferencing options may be available through Expanded Meet-Me Conferencing. Contact your system administrator for more information about this feature.

### **Setting up a conference call**

- 1. Select any idle call appearance and dial the first conference participant.
- 2. From the Phone screen, touch **Conference**.
- 3. Dial the telephone number, or call the person from the contacts list, or call the person from the History list.
- 4. When the person answers, touch **Join** to add the person to the existing call.
- 5. To add another party to the conference call, touch **Add**.
- 6. Repeat Steps 3 and 4 to add another person to the conference call.

### **Adding a person on hold to a conference call**

#### **Procedure**

- 1. From the Phone screen, select your active call.
- 2. Touch **Conf**, or **Add** if you are already in a conference.
- 3. Select the call on hold that you want to add to the conference.
- 4. Touch **Resume** to take the call off hold.
- 5. Touch **Join** or **Conf** to add the person to the conference call.

### **Putting a conference call on hold**

#### **About this task**

When you put a conference call on hold, the other parties can still talk to each other.

#### **Procedure**

Touch **Hold** during a conference call.

### **Dropping the last participant from a conference call**

#### **Procedure**

- 1. From the Phone screen, select your active conference call.
- 2. Tap **Drop** .

The telephone drops the last participant added to the conference.

### **Viewing the details for a conference**

#### **About this task**

#### **Note:**

Depending on which server your extension is configured in, you might not be able to see the details of a conference. If you are not able to view the details of a conference, contact your system administrator.

#### **Procedure**

- 1. On the Phone screen, select your active call.
- 2. Press **Conf**.
- 3. Dial the telephone number, or call the person from the **Contacts** list, or call the person from the History list.
- 4. When the person answers, tap **Join** or **OK** to add the person to the existing call.
- 5. Tap **Add** and repeat these steps to add another person to the conference.
- 6. Tap **Details** button to access the details on the participants.

### **About forwarding calls**

You can forward your incoming calls to another number or to voice mail. If call forwarding is turned on, a Forwarding icon appears on the top line of your display screen and the Forward button is illuminated. Alternately, you might have forwarding features available on a Quick Touch panel, if your administrator has enabled this capability.When the Forward button light is on, one or more of the forwarding features are active. The forwarding features available on your phone depend on the options your system administrator has set. For more information about the options available on your extension, contact your system administrator.

### **Send All Calls**

#### **About this task**

When Send All Calls (SAC) feature is on, your incoming calls go directly to a predefined coverage number, typically your voicemail. Incoming calls ring once at your extension and then go directly to a number which is set by your system administrator.

Touching the **Send All** softkey turns **Send All Calls** on, changing the appearance of that softkey to indicate the feature is on. If this feature is already on, touching the **Send All** softkey turns the feature off and the softkey appears normal. You can also turn **Send All Calls** on or off by using the telephone Features list.

#### **Procedure**

Touch **Send All** or touch **Forward** to access the main Forwarding menu and then touch **Send All Calls** to turn **Send All Calls** on or off.

### **Forwarding calls**

#### **About this task**

Your phone might have several forwarding features.You can either set a number to forward calls, or turn off call forwarding if the feature is already on. The features are also listed on the Forwarding features menu.

#### **Procedure**

- 1. Touch **Forward**.
- 2. Touch the forwarding feature you want to activate or deactivate. When you turn on the Call Forwarding feature, you hear a tone prompting you to enter the forwarding number.
- 3. Enter the number to which you want to forward your calls as the destination, then touch **Enter**.

After you enter the forwarding number, you hear a confirmation tone.

### **Turning off call forwarding**

- 1. Scroll down to the active Call Forward button.
- 2. Touch the line on which **Call Forwarding** appears to turn call forwarding off . When you turn off the Call Forwarding feature, you hear a confirmation tone.

### **Setting Enhanced Call Forwarding rules**

#### **About this task**

This feature enables you to forward the incoming calls on your Deskphone to various destination numbers based on call type and call state.

#### **Procedure**

- 1. Touch the **ECF** icon on the quick touch panel, or access the **Enhanced Call Forward** feature from the **Features** list. the **Enhanced Call Forward** feature from the **Features** list.
- 2. Select from the following rules that the screen displays, by touching the check-box against the scenarios:
	- Internal always to [Enter Number]
	- External always to [Enter Number]
	- Internal when busy to [Enter Number]
	- External when busy to [Enter Number]
	- Internal on no answer to [Enter Number]
	- External on no answer to [Enter Number]

The selected rule is highlighted by a yellow mark.

If you have any number configured for any of the above rules, the Deskphone displays the configured number in place of the text "Enter Number".

- 3. In the text field for the selected rule where the cursor is blinking, enter the destination number using the numeric keypad.
- 4. Touch **Save** to save the destination number.
- 5. Touch **Turn on** to activate forwarding for that rule. To activate forwarding for all the rules, touch **All on**.

If you touch **All on**, the Deskphone activates all the rules for which you have configured destination phone numbers.

#### **Editing a rule**

#### **Procedure**

1. Touch the **ECF** icon on the quick touch panel, or access the **Enhanced Call Forward feature** from the **Features** screen.

- 2. Touch the rule that you want to edit and enter the destination number using the numeric keypad.
- 3. Touch **Save**.

### **Turning off a rule**

- 1. Touch the **ECF** icon on the quick touch panel, or access the **Enhanced Call Forward feature** from the **Features** screen.
- 2. Select the rule that you want to turn off.
- 3. Touch **Turn off**.
- 4. To turn off all the active rules, touch **All off**.
- 5. Touch **Exit**.

# **Chapter 7: Using bridged call appearances**

In addition to your own call appearances, your phone may show one or more bridged call appearances on the display screen. A bridged call appearance is of another user and allows you to see if that call appearance is in use, answer calls on that appearance, or join a call in progress on that call appearance from your deskphone. You can also make outgoing calls on a bridged call appearance when it is not in use.

# **Answering a call on a bridged line**

#### **About this task**

Answering a call on a bridged line is the same as a call on a primary line.

#### **Procedure**

1. Select the bridged call that you want to answer.Touch the bridged call that you want to answer.

The ringing line is selected automatically. If you are on another call when a call comes in to a bridged line, you have to select the ringing line.

2. Touch **Answer**.

# **Joining a call on a bridged line**

#### **About this task**

You can join an existing call on a bridged line.

- 1. Select the bridged call in progress that you want to join.Touch the call appearance of the bridged call in progress that you want to join.
- 2. Touch the **Bridge** softkey.

# **Making an outgoing call on a bridged line**

#### **About this task**

When you make a call on a bridged line, you are using another telephone user's line. The caller ID associated with the call you are making may show the call as coming from you or coming from the person whose line you are using. If you have any questions about how the name or extension displays to the person you are calling, contact your system administrator.

#### **Procedure**

- 1. Touch the bridged line you want to use.
- 2. Dial the telephone number, or call the person from the Contacts list, or call the person from the History list.

# **Independent alerting for each Bridged Call Appearance**

For you to access this feature, your system administrator must first enable this feature for your extension.

The four options available are the following:

- **On**: The default ringtone is played when there is a call on the bridged appearance.
- **Off**: No alert is played.
- **Delayed**: If the call on the bridged appearance is not answered, an alerting melody is played after a delay. This delay can be configured by your administrator.
- **Abbreviated**: There is a single beep to indicate the call on the bridged appearance.

# **Chapter 8: Using the contacts feature**

You can save up to 250 names and up to 6 telephone numbers per name. When you press the **Contacts** button, you are automatically put into Contacts search mode.

#### **Note:**

When you press the **Contacts** button you may not see all the functionality described in this chapter. This would be because your system administrator has disabled changes to Contacts.

### **Searching for a contact**

You can jump to a certain group of letters in your Contacts list by pressing the associated dial pad button. For example, if you press 3, the Contacts list might display entries starting with D, E, F, or 3 depending on how you set up your contacts. With each successive dialpad key press, the Contacts list "drills down" to display matching entries.

#### **Note:**

On hook dialing must be disabled to allow this type of Contact search; to enable/disable onhook dialing, see Setting dialing options.

#### **Procedure**

- 1. Press **Contacts**.
- 2. Using the dialpad, start typing the name for which you want to search.

Keep in mind how your Contact list is set up. If you set up your contacts as "Last Name, First Name" start typing the letters of the last name. If you have set up your Contacts using a different scheme, type the most likely letter(s) that would match the contact you want to find.

3. Touch the line to call the person or the **Edit** icon to edit contact information.

#### **Next steps**

If your administrator has set up a corporate contact list or database, you can extend a search. For information, see **Extended searching** on page 64

# <span id="page-63-0"></span>**Extended searching**

#### **About this task**

If your system administrator has set up a corporate contact list or database and has made this feature available, you can dial other users in your system by name.

Depending on the language displayed, a touch-based deskphone may or may not display the on-screen keyboard for entry of search criteria. Deskphones using English and other Latinbased languages display the on-screen keyboard. If your deskphone display language is set to a non-Latin-based language (for example, Hebrew or Korean) the on-screen keyboard does not display; use the dialpad to enter your search criteria instead.

#### **Procedure**

- 1. Press **Contacts**.
- 2. Touch **Search**.
- 3. Use the or the on-screen keyboard to enter all or part of the first and last name of the person you want to call.
- 4. If you are using the on-screen keyboard, touch the checkmark to start the search. Otherwise, touch **Search** to start the search.
- 5. If the search displays the name and number of the person you want, select the line on which that person appears and press the appropriate softkey:touch the line on which that person appears, then touch the appropriate softkey:
	- **Call** to dial that person's number.
	- **Details** to see detail information on this person.
	- **+Contacts** to add this person to your Contacts list.
	- **Cancel** to return to the Search screen.
- 6. If the search does not locate the person you want, touch **Cancel** and use this procedure to perform a different search. For example, if you entered a partial first and/or last name, enter the name in its entirety and search again.

## **Viewing contact details**

#### **Procedure**

1. Press **Contacts**.

- 2. Find the contact you want to view either by typing the first few letters or scrolling.
- 3. If you have entered more than one number for a contact, touch the **Details** button on the Contact line to see all the phone numbers for this person.

Using Details is the only way to view or dial a second or third number for a contact.

- 4. Perform one of the following actions:
	- Touch a number to dial the number.
	- Touch **Edit** to change the detail information on this person.
	- Touch **Delete** to remove this person from your Contacts list.
	- Touch **Favorite** to select and add the number of the contact number to your favorites list.
	- Touch **Back** to return to the Contacts list.

### **Adding a new contact**

#### **About this task**

You can add up to six numbers for a contact, but you can designate only one number as primary.

- 1. Press **Contacts**.
- 2. Touch **New**.
- 3. Enter the name using the on-screen keyboard or the dial pad. See [Using the On](#page-18-0)[screen Keyboard](#page-18-0) on page 19 for more information.
- 4. Touch the **check mark** or **Next** button.
- 5. The first number entered is the primary number of a contact. The Contacts list always displays the primary number first.
- 6. Touch the **check mark** to indicate you finished entering the name and primary telephone number.
	- The telephone displays your entries in a business card format.
- 7. If you want to track the presence information for this contact, touch the **Track Presence** line. The **Track Presence** option is available only if the system administrator has enabled presence for your extension.
- 8. Take one of the following actions:
- To change the name, touch the line which contains the name and edit the entry by following Step 3.
- To change the number, touch that line and edit the entry.
- Touch add another number for the contact, touch **Add**. Then touch the applicable icon representing the type of number (Work, Mobile, Home). Repeat this step if you want to add another number for the new contact.
- To return to the Contacts list without saving the new contact information, touch **Cancel**.
- To change the primary number, touch **Primary**.See [Changing the Primary](#page-66-0) [Contact Number](#page-66-0) on page 67 for more information.
- 9. Touch **Save**.

## **Editing a contact**

- 1. Press **Contacts**.
- 2. Search for the contact you want to edit.
- 3. Touch the **Details** button to the right of the contact to display detail information.
- 4. Touch **Edit**.
- 5. To edit a name or number, take one of the following actions:
	- Touch **Primary** to change the primary number. See [Changing the Primary](#page-66-0) [Contact Number](#page-66-0) on page 67 for more information.
	- Touch the Name or number you want to edit.
	- Touch a blank line to add a number.
	- Touch **Cancel** to return to the Contacts list.
- 6. Use the on-screen keyboard to make changes to the contact information. See [Using](#page-18-0) [the Onscreen Keyboard](#page-18-0) on page 19 for more information.
- 7. To change other contact information, repeat Steps 5 through 7.
- 8. When you finish changing contact information, touch **Save**.

# <span id="page-66-0"></span>**Changing the primary contact number**

#### **About this task**

If a contact has two or three numbers, the primary contact number is the first number in the list. By default, the primary number is the first number dialed when you touch a contact in the Contacts list.

#### **Procedure**

- 1. Press **Contacts**.
- 2. Search for the contact whose primary number you want to change.
- 3. Touch the **Details** button for the contact to display detail information.
- 4. Touch **Edit**.
- 5. Touch **Primary**.
- 6. Touch the number you choose as the new primary number.
- 7. Touch **Done**.
- 8. Touch **Save**.

### **Deleting a contact**

#### **Procedure**

- 1. Press **Contacts**.
- 2. Touch the **Details** button on the contact you want to delete.
- 3. Touch **Delete**.
- 4. Touch **Delete** again to confirm or **Cancel** to cancel the deletion.

## **Assigning specific ringtone to a contact**

You can configure the ringtone played when an incoming call originates from a contact in the local phone book. Thus when the user receives an incoming call, the user will be able to identify the caller based on the ringer being played. If no particular ringtone is specified for a contact, the Deskphone plays the default ringtone.

#### **Procedure**

- 1. Press the **Contacts** button on your phone.
- 2. Touch the  $\blacktriangleright$  icon corresponding to the contact for which you want to assign a ringtone.
- 3. Touch **Edit**.
- 4. Touch the ringer icon.
- 5. Touch the ringtone you want to assign.
- 6. Touch **Back**.
- 7. Touch **Save**.

# **Accessing Exchange contacts**

#### **About this task**

You can now access and download your Calendar contacts into your phone using your exchange credentials. You can synchronize and download about 1000 contacts to your phone. These contacts are available under the new screen "Exchange Contacts". You can also access your local PPM contact numbers under the Local Contacts screen and add the exchange contacts under the PPM. However presence information would be available only for your local contacts. Note: This feature is available only if your administrator has configured your extension for the feature.

Using the Exchange Contacts feature, you can perform the following actions on your *Outlook* contacts from your Deskphone:

- View the contacts.
- Search for a particular contact.
- Call a contact.
- View the details of a contact.
- Copy a contact to your local contacts.

You can not edit or delete an Exchange contact from your Deskphone. You must copy the contact to your local contacts before you modify any details of that contact.

Before using this feature, you must first enter your Exchange server credentials. To know how to enter your Exchange server credentials, see [Integrating other applications with your](#page-38-0) [phone](#page-38-0) on page 39

#### **Procedure**

- 1. Press **CONTACTS**.
- 2. Tap the  $\begin{array}{|c|c|} \hline \textbf{L} & \textbf{icon.} \end{array}$

 **Note:**

The Exchange key  $\begin{array}{|c|c|} \hline \textbf{L} & \textbf{S} & \textbf{S} & \textbf{S} & \textbf{S} \\ \hline \end{array}$  is unavailable if you have not saved any contacts in your Outlook application.

- 3. To copy a contact from the Exchange server to your Deskphone contacts, press **+Local**.
- 4. On the **Contact Edit** screen, specify the name, telephone numbers (up to 6) and telephone types for the contact.
- 5. Tap **Save**.

Using the contacts feature

# **Chapter 9: Instant Messaging**

You can use the Instant Messaging (IM) feature on your telephone to send instant text messages to other users and track presence information of users in your contact list.

#### **Note:**

If the IM feature is not available on your telephone, contact your system administrator.

## **Enabling IM**

#### **About this task**

You can enable or disable IM on your Deskphone using the following procedure:

#### **Procedure**

- 1. Press the **HOME** button.
- 2. Touch **Options & Settings**.
- 3. Touch **Screen & Sound Options**.
- 4. To turn IM on or off, touch **Enable Instant Messaging** .
- 5. To turn IM tone on or off, touch **Enable IM Tone**.

# **Initiating an IM session from your contacts list**

- 1. Press the **Contacts** button on the phone.
- 2. Type the name or select the user you want to send an IM.
- 3. Tap the IM icon on the right hand side of the name of the user. The telephone displays the IM Edit screen.
- 4. Using the on-screen keyboard or dialpad, type your message (up to 255 characters).

5. To send the message, tap **Done**.

### **Replying to an IM**

#### **About this task**

When someone sends you an IM, the delephone displays a notification message on the Top Line with an optional audio alert.

#### **Procedure**

- 1. On the notification window, tap **Reply**.
- 2. On the IM Edit screen, type your message.
- 3. To send your message, tap **Done**.

#### **Using IM Templates**

If you are busy and do not wish to attend an incoming call from one of your contacts, you can send a reply with a predefined response.

#### **Procedure**

- 1. For an incoming call that you do not want to attend, tap **Send IM** and select from among the following options that the screen displays:
	- I'll call you back as soon as I'm off the phone
	- I'll call you back in 5 minutes.
	- I'll call you back in an hour.
	- Call me again if this is an emergency.
- 2. Tap **Send**.

# **Missed IM counter and alert**

If you are away from your phone and miss an incoming IM , the deskphone displays missed IM icon on the Top line along with a counter that displays the number of missed IM sessions.
<span id="page-72-0"></span>You can also view the IMs under History.

# **Using the IM history**

- 1. Press the **History** button on the phone.
- 2. Tap the **IM** icon to see the IM history.
- 3. On the IM History screen, tap to select an IM and perform any of the following:
	- Tap **Reply** to reply to the IM.
	- Tap **Call** to call the telephone number of the user.
	- Tap **Delete** to delete the selected IM.
	- Tap **Clear All** to delete all IMs.
	- Tap the **Details** icon to view contact details of the user.

Instant Messaging

# <span id="page-74-0"></span>**Chapter 10: Tracking presence information**

Using the Track Presence feature of your Deskphone, you can view presence information of users in your contact list.

This feature allows a user to see if someone they want to get in touch with is available or not, and receive an indication of when they become free to receive a call. In addition, when you are on a call, other users can see that you are busy and either call later or contact you using another method.

To see the presence information of a contact, you must first set the **Track Presence** option to **Yes** for that particular contact. You can turn on the **Track Presence** option while adding a contact. You can also choose to turn the **Track Presence** option on or off by editing the details of a contact. To know more about adding and editing a contact, see the chapter *Using the contacts feature*.

#### **Note:**

You can not see the presence information of your contacts unless your system administrator enables the presence feature for your extension.

Press **CONTACTS**. The Deskphone displays presence icons in your contacts list to show the status of your contacts.

To know about the presence icons, see [Presence icons](#page-15-0) on page 16

Tracking presence information

# <span id="page-76-0"></span>**Chapter 11: Configuring Hearing Aid Compatibility**

#### **Procedure**

- 1. Press the **HOME** button.
- 2. Touch **Settings**.
- 3. Touch **Option & Settings**.
- 4. Touch **Advanced Options**.
- 5. Touch **Handset Equalization Operations**.
- 6. Touch the line you want to change the value of:
	- Default
	- Audio Opt.
	- HAC Opt.
- 7. Touch the right or the left arrow softkey to change the value of the field that you have selected.
- 8. Touch **Save**.

Audio Opt. stands for audio optimization, and HAC Opt. stands for hearing aid compatibility optimization.

Configuring Hearing Aid Compatibility

# <span id="page-78-0"></span>**Chapter 12: About Hotline**

The Hotline feature allows you to dial a pre-configured number, which your system administrator has already set for you.

To dial the hotline number, lift your handset; or press the **SPEAKER** button. Alternatively, if you are using a headset, press the **HEADSET** button. The deskphone automatically dials the number that your system administrator has configured for you.

About Hotline

# <span id="page-80-0"></span>**Chapter 13: Call History**

The History screen provides a list of recent calls, with information about call disposition such as missed, answered, or outgoing with the caller name and number, call time, and call duration.

#### **Note:**

The caller number is displayed only if available.

Call History also shows bridged calls If you are a member of a call pickup group, any calls you picked up for another person or you missed and were answered by someone else in your pickup group are shown with a Forwarding icon. Using this feature, you can review details of the type of call pickup. When you have one or more missed calls, the History button illuminates and the Missed Calls icon and the top line displays the number of missed calls. To call a person listed in your Call History, see [Calling a person from](#page-47-0) [the call history](#page-47-0) on page 48.

## **Viewing the call history**

#### **Procedure**

1. Press **History**.

You can go to the top of the list by pressing **History** again.

- 2. If you want to see a different list, touch the applicable icon at the upper right representing answered, outgoing, or missed calls.
- 3. Scroll up or down to view the entries on the list.

### **Viewing call history details**

- 1. Press **History**.
- 2. If you want to see a different list, touch the icon at the upper right representing the list you want to view.
- 3. If you don't see the call whose details you want to review, use the scroll bar to find it.
- <span id="page-81-0"></span>4. Touch the right arrow on the call for which you want to see detail information.
- 5. Touch **Back** to return to the list view, or touch **Delete** to remove this call from the log, or touch **+Contact** to add this person and phone number to your Contacts list.

### **Adding an entry from the call history to your contacts list**

#### **Procedure**

- 1. Press **History**.
- 2. Touch the **Details** button of the number you want to add to your Contacts list.
- 3. Touch **+Contact**.
- 4. Edit the name and telephone number, if necessary.
- 5. Touch **Save**.

# **Removing an entry from call history**

#### **Procedure**

- 1. Press **History**.
- 2. Touch the **Details** button for the entry you want to delete. If you don't see the entry you want to delete, use the scroll bar to find it.
- 3. Touch **Delete**.
- 4. Touch **Yes** to confirm, or touch **No** if you do not want to delete this entry.

### **Clearing all call history entries**

#### **About this task**

Clearing all entries from the call history deletes all of the entries for the specific list you are viewing. For example, if you are viewing the Outgoing calls list, only outgoing calls are deleted. However, if you are viewing the All Calls list, touching **Clear All** deletes all calls.

#### <span id="page-82-0"></span>**Procedure**

- 1. Press **History**.
- 2. If you do not want to delete all calls, touch the icon at the upper right representing the list you want to clear.Select the list you want to delete.
- 3. Touch **Clear All** to delete all of the entries in the list you are viewing.
- 4. Touch **Yes** to confirm.

## **Turning off call history**

#### **About this task**

You can turn on or off. If you have bridged call appearances on your phone, you can choose whether or not to include calls to your bridged lines in your call history log.

- 1. Press **Home**.
- 2. Touch **Settings**.
- 3. Touch **Options & Settings**.
- 4. Touch **Application Settings**.
- 5. Touch **History** to change the setting to or from Yes or No. To turn logging of bridged lines from Yes to No, touch Log Bridged Calls.
- 6. Touch **Save** to save the new setting or **Cancel** to return to the Application Settings menu.

Call History

# <span id="page-84-0"></span>**Chapter 14: Using the Calendar**

If your administrator has set up the Exchange Integration option under Advanced Options on the Avaya Menu, you can integrate the Microsoft<sup>®</sup> Exchange Server calendar with your phone. When Exchange Calendar is active, a Calendar label displays beneath your last call appearance on the Phone screen. Appointments display in the order of their start times and are removed once the meeting time expires. Calendar information is updated whenever you log in to your phone, when you change calendar settings, when you access the Calendar, and when you press the **Refresh** softkey while viewing an appointment.

#### **Note:**

To enable the Calendar and set an appointment advance reminder time and tone, see Integrating other applications with your phone.

### **Calendar Appointment Reminders**

#### **About this task**

If you have set the Exchange Reminder option to Yes, a pop-up displays to remind you of upcoming calendar appointments when the Exchange Reminder Time you set is reached.

#### **Procedure**

To ignore the reminder now, but to be reminded after a "snooze" period (set using the Exchange Integration option on the Avaya Menu), touch **Snooze**. To ignore the reminder completely, touch **Dismiss** instead.

### **Reviewing your appointments**

You can use your phone to review your calendar appointments at any time.

#### **About this task**

 **Note:**

See Integrating other applications with your phone to enable the Calendar application and to optionally set a visual and/or audio reminder time or a reminder "snooze" period.

To access the Calendar from the Phone screen, scroll down past the last call appearance line and select Calendar . Appointments display in start time order.

- With an appointment displayed, choose one of the following options:
	- Touch **Prev** or **Next** to move backward or forward from one appointment to another.
	- To call the person with whom you have the appointment, a telephone number must be present on the Appointment detail screen. Touch **Call** to call that person.
	- To update the calendar with any new appointments you may have set up on your calendar, touch **More**, then **Refresh**.
	- To exit the calendar and return to the Phone screen, touch **More** again.
	- If you pressed More and want to re-display the previous set of softkeys (Call, Prev, Next), touch **More**, then **Exit**.

# <span id="page-86-0"></span>**Chapter 15: About Features**

This chapter describes the features of your deskphone. Your administrator might have set up your deskphone with the features and the call appearances on one screen. The Features menu gives you access to advanced telephony features, such as Directory, Abbreviated Dial, Speed Dial buttons, and Call Forwarding. You can use Send All Calls and Call Forward features to forward incoming calls to other numbers. When you enable the EC500, you can forward calls from your desk phone to your cell phone. Other features like Call Park, Call Pickup Extended, and Transfer to Voicemail may be available on your Features menu.The Forward menu also lists all the forwarding features. The features available depend on what your administrator has assigned to your phone.

In addition to the Features menu, your administrator might also provide selected features on softkeys on the call appearance (Phone) screen. Frequently used features can also be set up on the Quick Touch panel, if the panel is activated. For more information about what features and options are available for your extension, contact your system administrator.

### **Using the Features menu**

#### **Procedure**

From the Phone screen, touch the **Features** button at the upper right corner to view the Features menu. If you don't see a Features button, scroll right to display the Features menu.

The LED icon next to the feature name indicates if the feature is currently on or off. If the LED icon associated with the feature label is green, the feature is on.

#### **Note:**

To return to the main Phone screen, touch **Exit**.

### **Feature Table**

Feature names are often abbreviated to fit your deskphone or button module display area. Use this table as a cross-reference to standard feature names and their corresponding common abbreviations. Depending on how your system is administered, not all features shown here may be available to you. For detailed information about a feature, click its link in the Feature Name column.

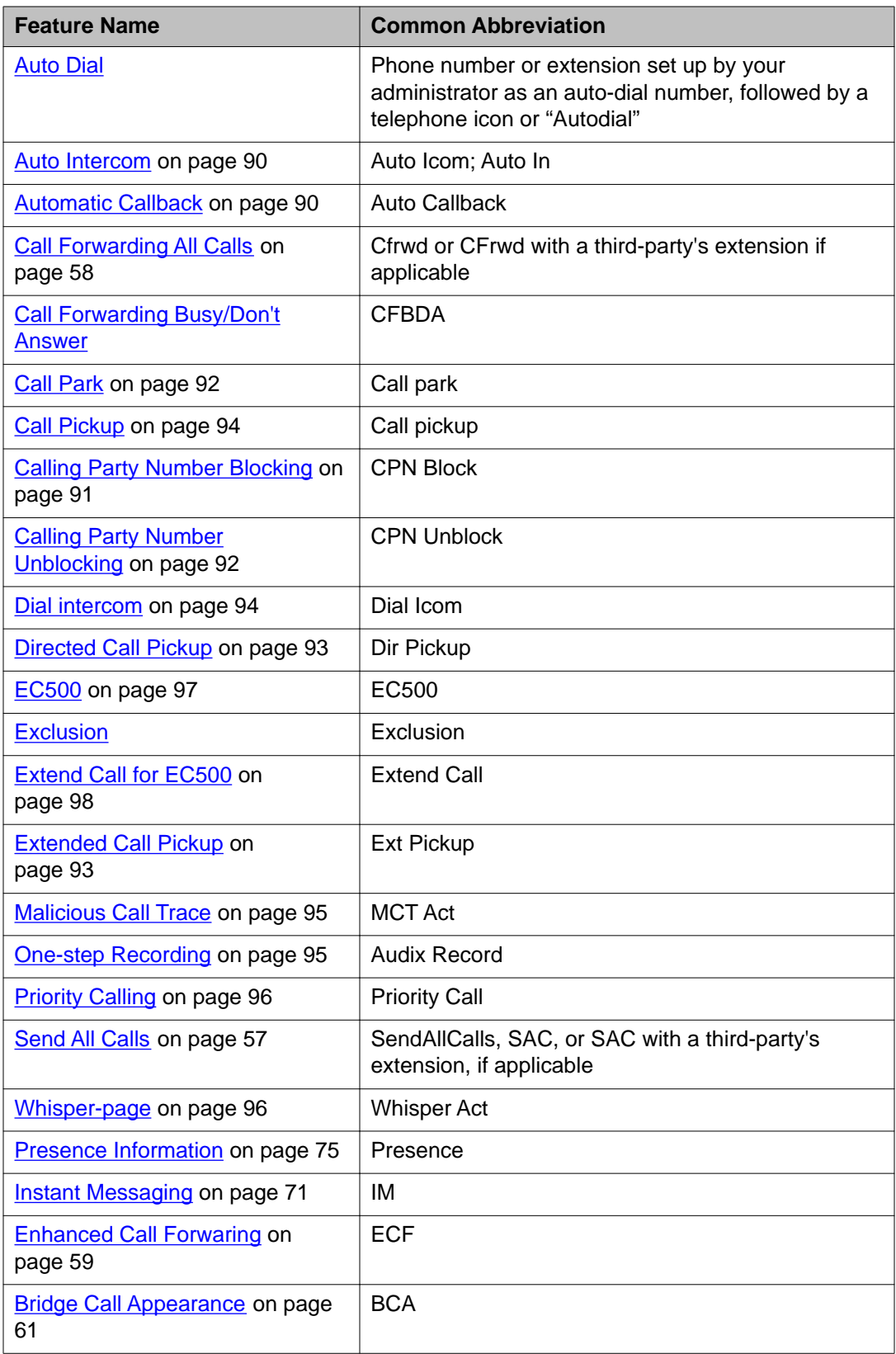

<span id="page-88-0"></span>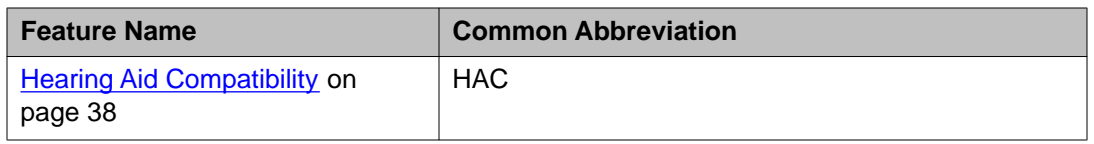

#### **Note:**

If you have personalized labels for any of the features available to you, the personalized label displays instead of the feature abbreviations shown here.

### **Monitoring other extensions at a glance**

#### **About this task**

If your job requires that you cover or monitor phones for others, your system administrator may set up "busy indicators" so that you can see whether an extension you cover is idle or busy at a glance. Extensions you can monitor with busy indicators show the word "Busy" next to the extension number.

#### **Procedure**

- 1. From the Phone screen, touch **Features** on the top right corner of the screen.
- 2. Touch **System Numbers** to display the System Numbers menu.
- 3. If necessary, scroll to the line button for the extension you want to check. If that extension is in use, the busy indicator displays next to the word Busy.
- 4. To call a monitored extension, scroll to the applicable line and touch that line.

### **Assigning labels to pre-assigned (Autodial) numbers**

#### **About this task**

Autodial numbers are frequently-called numbers in your office or organization, for example, a Help desk number. Your system administrator sets up Autodial numbers, but you can assign and edit their labels. The administrator might just allot a specific button to be an Autodial number, but leave the number itself blank; in this case you can add the number yourself.

- 1. From the Phone screen, scroll right to access the System Numbers menu.
- 2. Touch the line to which you want to assign a label or number.

<span id="page-89-0"></span>Some labels are not editable. If you can't touch a certain line or hear an error tone when you press the line button, you cannot edit that label.

- 3. Touch **Edit**.
- 4. Use the dialpad to enter the label text or the Autodial number.
- 5. Touch **Save**.

# **Setting up automatic call back**

#### **About this task**

When an extension you call is busy, use Automatic Call Back to receive a return call automatically, as soon as that extension is free.

#### **Procedure**

- 1. After calling an extension and while receiving a busy signal, access the Features menu.
- 2. If necessary, scroll down to Auto Callback and touch the corresponding line.
- 3. When you hang up the callback call, the feature deactivates automatically.

### **Making an auto intercom call**

#### **About this task**

Use the Auto-Intercom feature to call a specific extension or intercom group.

#### **Procedure**

- 1. Before dialing, scroll right from the Phone screen to access the Features menu.
- 2. If necessary, scroll to Auto Icom and touch that feature.

Two numbers display with the Auto Icom feature, for example "Auto icom 2 3". The first number denotes the intercom group number for the Dial Intercom feature. The next number denotes the extension your administrator has predefined as your automatic intercom destination extension.

3. Touch the number(s) that corresponds to the destination extension.

<span id="page-90-0"></span>4. Touch **Enter** to activate the intercom call to that extension, where the call appearance identifies the incoming call with your name followed by ICOM.

## **Call Forwarding when your line is busy or if you don't answer**

#### **About this task**

The Call Forward Busy/No Answer feature allows you to set a number to which your calls will be forwarded when your line is busy or when you don't answer a call. You must enter the telephone number where the calls will be forwarded each time you use this feature.

#### **Procedure**

- 1. Touch **Forward** to access the main Forwarding menu.
- 2. Select Call Fwd Busy/No Ans.
- 3. Enter the number to which you want to forward your calls as the destination.
- 4. Touch **Enter**.
- 5. Touch the line on which Call Forwarding appears to turn call forwarding off.

## **Blocking your extension from displaying during calls**

#### **About this task**

You can override the system (default) setting to display your extension on outgoing calls. Use the Calling Party Number Blocking feature to prevent your number from displaying.

#### **Procedure**

- 1. From the Phone screen, access the Features menu.
- 2. Select **CPN Block**.

To stop calling party number blocking, see [Displaying your extension on outgoing](#page-91-0) [calls](#page-91-0) on page 92.

- 3. Touch **OK**.
- 4. Enter the extension number you do not want the called party to see.

5. Touch **OK** to start calling party number blocking.

### <span id="page-91-0"></span>**Displaying your extension on outgoing calls**

#### **About this task**

If you used the CPN Block feature to block your extension's display on calls you make, you can change it back using CPN Unblock. CPN (Calling Party Number) Unblock lets parties you call see your extension.

#### **Procedure**

- 1. From the Phone screen, access the Features menu.
- 2. Select **CPN Unblock**.

To set up calling party number blocking, see [Blocking your extension from displaying](#page-90-0) [during calls](#page-90-0) on page 91.

- 3. Touch **OK**.
- 4. Enter your extension number.
- 5. Touch **OK** to stop calling party number blocking.

### **Parking a call**

#### **About this task**

Use the Call Park feature to answer a held call at another extension if you are part of a telephone coverage or hunt group. For example, if you need to go to another location to verify some information, you can park your current call and answer it at another location within your group.

- 1. During an active call, access the Features menu.
- 2. If necessary, scroll down to Call Park and touch the corresponding line.
- 3. At the other telephone, touch the Call Park line/feature button to unpark the call.

## <span id="page-92-0"></span>**Unparking a call**

#### **About this task**

Use the Call Unpark feature to release a call from the extension at which it was parked, when the extension is part of a coverage or hunt group.

#### **Procedure**

- 1. From the Phone screen, access the Features menu.
- 2. If necessary, scroll down to Call Unpark and touch the corresponding line.
- 3. Enter the original extension from which the call was parked.
- 4. Touch **OK** to release (unpark) the call.

### **Picking up a call to another extension**

#### **About this task**

When your administrator has set up this feature, you can answer a call ringing at another extension without having to be a member of a "pickup group."

#### **Procedure**

- 1. Scroll right from the Phone screen to access the Features menu.
- 2. If necessary, scroll down to Directed Call Pickup and touch **OK** .
- 3. Answer the call as you normally would.

## **Picking up a call to another call pickup group**

#### **About this task**

When your administrator has set up this feature, you can answer a call ringing at a phone in a call pickup group other than your own.

#### **Procedure**

1. Scroll right from the Phone screen to access the Features menu.

- <span id="page-93-0"></span>2. If necessary, scroll down to Extended Call Pickup and touch **OK** .
- 3. Answer the call as you normally would.

# **Picking up a call from your pickup group**

#### **About this task**

When your administrator has set up your phone as part of a "pickup group" use the Call Pickup feature to answer any other phone in the group.

#### **Procedure**

- 1. From the Phone screen, access the Features menu.
- 2. If necessary, scroll down to Call Pickup and touch the corresponding line button.
- 3. Answer the call as you normally would.

## **Calling someone in your intercom group**

#### **About this task**

If your system administrator has set up an intercom group, you can call anyone in that group by pressing a few numbers.

#### **Procedure**

- 1. Before dialing, access the Features menu.
- 2. If necessary, scroll down to Dial Icom and touch the corresponding line .

The intercom group number shows next to the Dial Intercom feature and the next denotes the extension your administrator has predefined as your automatic intercom destination extension.

- 3. Touch the number(s) that corresponds to the destination extension.
- 4. Touch **Enter** to activate the intercom call to that extension, where the call appearance identifies the incoming call with your name followed by ICOM.

# <span id="page-94-0"></span>**Tracing a malicious call**

#### **About this task**

Use the Malicious Call Trace (MCT) feature to trace a malicious call. Activating MCT alerts a controller to begin call tracing and provide information for reporting this call. This feature is available only if your administrator has set up the phone system to trace and track malicious calls and there is an attendant or controlling user to oversee the trace.

#### **Procedure**

- 1. During an active call, access the Features menu.
- 2. If necessary, scroll down to MCT and touch the corresponding line to start the trace.

An alerting tone and/or flashing LED signifies the trace is active. Hanging up deactivates MCT.

#### *<u>O* Important:</u>

Some countries, states, and localities have laws that determine if and under what circumstances you can use Malicious Call Trace (MCT) Before using the MCT feature, you must understand and comply with these laws.

## **Recording a call**

#### **About this task**

Use the One Touch Recording (OTR) feature to record a malicious call on your voice mail system. This feature is available only if your administrator has set up the feature on your telephone.

#### **Procedure**

- 1. During an active call, scroll right from the Phone screen to access the Features menu.
- 2. If necessary, scroll down to OTR and touch the corresponding line to start recording the call.

#### *<u>O* Important:</u>

<span id="page-95-0"></span>Some countries, states, and localities have laws that determine if and under what circumstances you can record telephone conversations. Before using the OTR feature, you must understand and comply with these laws.

3. Hang up to stop recording.

## **Making a priority call**

#### **About this task**

Use the Priority Calling feature to provide a special type of call alerting between internal telephone users, including the attendant. The called party hears a distinctive ringing when the calling party uses Priority Calling.

#### **Procedure**

- 1. Before dialing, access the Features menu.
- 2. If necessary, scroll down to Priority Call and touch **OK** .
- 3. Enter the extension you want to call.
- 4. Touch **OK** to immediately start dialing the priority call to that extension, where the call appearance will show the incoming call as a priority call.

### **Interrupting a call with a whisper page**

#### **About this task**

Use the Whisper Page feature to interrupt or "barge in" on another user's call and make an announcement. This feature is unique because only the person on the paged extension can hear the page. Other parties on the call cannot hear the page, and the person who makes the page cannot hear anyone on the call. If the paged user has a display telephone, the paged user can see your caller ID. For example, users A and B are on a call. You have an urgent message for user A and make a whisper page. All three users hear the tone that signals the page, but only user A hears the page itself. You cannot hear user B.

- 1. Scroll right from the Phone screen to access the Features menu.
- 2. If necessary, scroll down to Whisper Page and touch **OK** .
- 3. Enter the extension you want to call.

<span id="page-96-0"></span>4. Touch **Enter** to immediately start dialing and deliver your message when the person you called answers.

### **Visual alert for an encrypted call**

Using your Deskphone, you can now see whether an incoming or an outgoing call is encrypted. The secure status is indicated by the secure icon (a padlock) on the on the call status line.

#### **Note:**

Only the connection to and from the phone instrument is encrypted. This encryption may not extend beyond the call server.

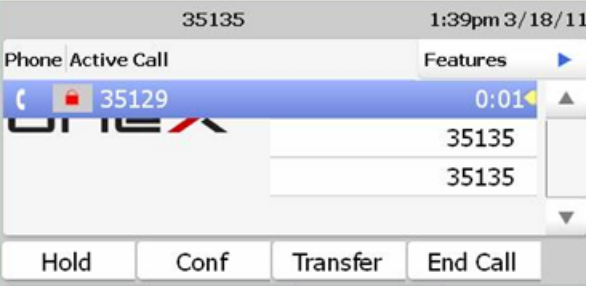

# **Configuring simultaneous ringing for multiple phones using EC500**

#### **About this task**

Using the EC500 feature, you can program your deskphone in such a way that the deskphone and your cell phone rings simultaneously when there is an incoming call. With this feature, you can answer office calls while you are away from your desk. The system administrator has to add your cell phone number and program the desk phone.

- 1. From the Phone screen, scroll right to access the **Features** menu.
- 2. Touch **EC 500**.

#### **Note:**

When you enable the EC500 feature, the top line displays a cell phone icon. For an illustration, see About Icons.

### <span id="page-97-0"></span>**Extending a call to your cell phone (EC500)**

#### **About this task**

The Extend Call feature allows you to "extend" a call that is active on your office phone to your cell phone using EC500 Extension to Cellular. This allows you to transfer an office call to your cell phone and move away from your desk. This feature is programmed by your system administrator.

#### **Note:**

Your system administrator sets the destination telephone number.

- 1. During an active call, access the Features menu.
- 2. Select the Extend Call feature.
- 3. Touch **OK** to send the call to your cell phone.
- 4. Answer the call on your cell phone. The call remains active on your desk phone as well, so you can switch back if you want.

# **Chapter 16: About the Team button**

The Team button feature can be used to monitor the status of the extensions of your teammates from your Deskphone. You can also answer any calls, which are ringing on your monitored extensions. The Team button can also be used as a speed dial to call the monitored station when the monitored extension is in idle state. You can also hear audible alerts for the monitored extensions on your deskphone.

Navigate to the Features Screen to see the monitored extensions.

The following table shows different icons regarding the Team Button feature:

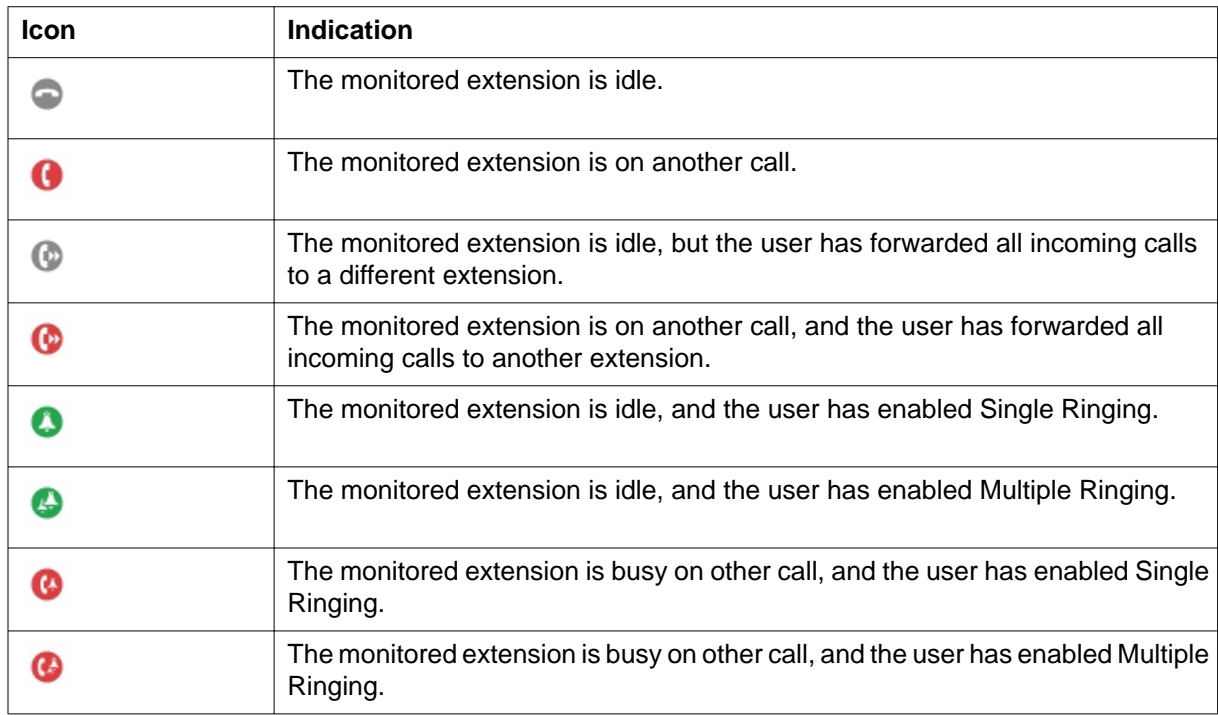

# **Answering an active call on a monitored extension**

#### **Procedure**

1. Go to the Features screen. The screen displays the statuses of the monitored extensions.

2. Touch the entry for the extension for which you want to answer the ringing call.

### **Speed dialing to a monitored extension**

#### **Procedure**

- 1. Go to the Features screen. The screen displays the status of the monitored extensions.
- 2. Touch the entry for the extension that you want to call. The Deskphone makes a call to the monitored extension.

#### **Note:**

The phone to which you are making a call must be in idle state.

## **Setting the ringtone for Team Button**

#### **About this task**

You can assign a specific ringtone for your monitored extensions under the Team Button feature.

- 1. Press the **Home** button.
- 2. Access **Settings** > **Options and settings** > **Screen and Sound options**.
- 3. Touch **Team Button Ringtype**.
- 4. Touch the ringtone that you want to assign.
- 5. Touch **Back** > **Save**.

# <span id="page-100-0"></span>**Chapter 17: Limited access during failover**

One or more telephone system servers provide your phone with its connectivity, features, and functionality. If a disconnect or switch from one server to another occurs, your phone goes into "failover" mode to keep it operating while alternate server resources are established. Depending on the server your phone is on, a Failover icon may appear on the top display line to notify you that failover is in effect.

Failover has different stages. For example, while your phone transitions to a new server it is in "limbo" and functionality may be limited. Then when the alternate server is active, your phone assumes the functionality available on that server, which may not be the same as your original server. When the original server is restored, your phone transitions back (failback) and functionality may again be limited during the transition. When your phone is back on the original server, normal functionality is restored. Failover and failback are automatic; you have no control over failure mode.

Keep in mind that during failover certain features may not be available and telephone functionality may be limited. Check the softkeys at the bottom of the display to determine the actions you can take during failover; also try the **Phone** button to display the **Home** screen for possible actions.

#### *<u>O* Important:</u>

Do not log your telephone off during failover or until normal service is restored on your original telephone server. Logging off during failover, during transition to or from an alternate server, or while your phone is active on an alternate server may cause your phone to become inoperable.

The following conditions apply when your telephone is in failover mode:

- Messages like "Acquiring service" (if telephone registration has not completed), "Link recovery," "Limited phone service" (if the telephone is unable to log in to any of the servers), and "Calls may be lost " may inform you of a failover situation.
- If you are on a call when failover occurs, that call will remain active. You cannot initiate new calls while your phone transitions to the alternate server.
- Certain softkeys may not display and their related functions may be unavailable until transition to the alternate server is complete.
- Call connection may take longer than usual.
- During the transition to a new server, any active conference calls, call transfers, and held calls may be dropped. Incoming calls may not reach you; such calls may go to voice mail.
- Emergency calls may or may not work, depending on the stage of failover and the functionality available on the alternate server.
- Once the transition to a new server has occurred, bridged call appearances are available. Despite a "Log Bridged Calls" option setting of yes, bridged calls are not logged during failover but are available once the phone transitions to the alternate server.
- The Message Waiting Indicator is cleared, but voice mail may still be available if the voice mail server to which calls are being sent is not in failover.
- Once the transition to a new server has occurred, advanced features like Call Park/Unpark, Priority Call, or Automatic Callback may be available. Favorite features are not available during failover but should be available after transition to the alternate server, depending on your system's failover structure.
- Autodial numbers are available on the System Numbers screen during failover.
- If your phone operates under the latest software, changes to Options & Settings can be made/saved. Note that any new or changed settings for these options may not become effective until the phone transitions to the alternate server or fails back to its original server.
- If your phone operates under the latest software, Contacts can be accessed and changed during failover to the alternate server. However, contact changes and new entries are limited to no more than 25 and only one change to a specific contact is allowed. Also, contact searches may be limited; in this case the message "Limited Search results available" displays.
- Once the transition to a new server has occurred, if you are part of a corporate Directory or database, access may be limited to local contacts only.
- You can press the **Phone** button to access Home screen Web links/pages during failover (if normally available), however, any "click to dial" links will not work until the phone transitions to the alternate server.
- Transitions back to the normal server will restore all original functionality.

# <span id="page-102-0"></span>**Chapter 18: About locking and logging in to and out of your telephone**

Logging in and out maintains your preferences, call information, and options if you share a telephone with other users. Lock your phone or log out to prevent unauthorized use of your telephone during an absence.

#### **Note:**

Depending on how your phone is administered, for example, whether Call Log History backup is enabled or not, Call history may be lost when you log out your extension.

# **Locking and unlocking your telephone**

#### **About this task**

Locking your phone when it is idle prevents it from being used to make a call, with the exception of an emergency call. When locked, a padlock symbol displays and the only actions you can take are to receive calls, make an emergency call, or unlock the phone. Locking your phone does not log it out; you are still logged in but must enter your login password when you unlock the phone. If you press a button that is not allowed on a locked phone, an error beep sounds. When you lock your phone, your presence status changes to *Away*.

#### **Procedure**

1. If the Phone screen is not displayed, press **Phone**. To lock the phone, be sure no calls are in progress. Alternately, on the Feature menu, select **Phone Lock**.

#### **Note:**

Complete any active calls or other telephone functions before attempting to lock the phone.

- 2. Touch the **Lock** softkey.
- 3. To unlock your phone, touch the **Unlock** softkey and enter the password you use for telephone login.

# **Logging in to your deskphone extension**

#### **About this task**

Log in from the initial screen when it prompts you for your Username. Depending on your phone system, certain deskphones allow you to log in and use another person's phone as a "visiting user." When you are logged in to another phone as a visiting user, a preset timer may terminate your login after a predetermined period of inactivity. When you log in to another phone as a visiting user, your "home" phone becomes inactive for all but emergency calls and displays a message indicating you are logged in at a different phone.

#### **Procedure**

- 1. Enter the extension number your system administrator has assigned to you for login.
- 2. Touch Password.
- 3. Enter the password your system administrator has assigned to you.
- 4. If applicable, enter your SIP User ID.
- 5. If your system is set up to allow visiting user privileges, touch the Primary Phone line to indicate whether you are this phone's primary user or whether you are a visiting user of this phone.
- 6. If your system is set up to allow visiting user privileges the deskphone prompts for Login Mode.
- 7. Touch **Enter**.

### **Logging out of your deskphone extension**

#### **Procedure**

- 1. Press **Home**.
- 2. Touch **Settings**.
- 3. Touch **Log Out**.Scroll down and select **Log Out**.
- 4. Touch **Yes** to confirm.

Your contacts, speed dial settings, favorites, and Autodial numbers are saved during logout and are available the next time you log in to your extension. If you had logged in as a guest user, the deskphone's original settings are restored upon logout.

If you logged in to this phone as a guest user, the deskphone's original settings are restored upon logout.

About locking and logging in to and out of your telephone

#### **Index**

### $\overline{A}$

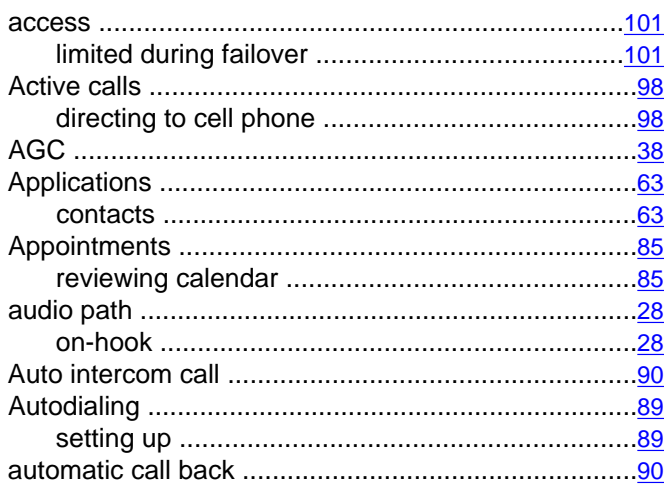

### $\overline{B}$

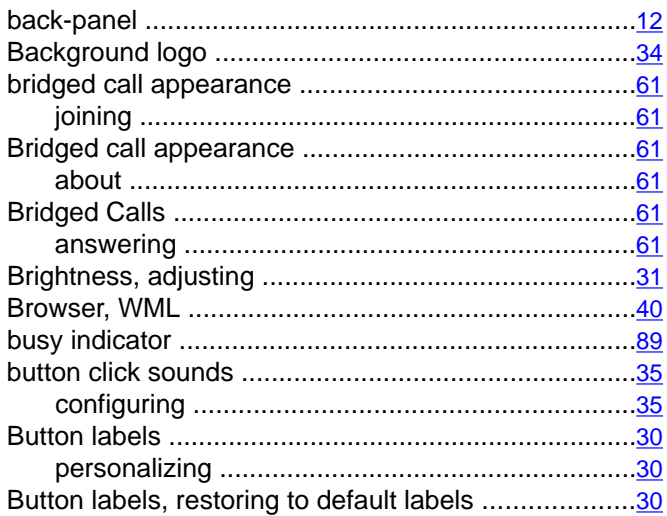

### $\overline{\mathbf{c}}$

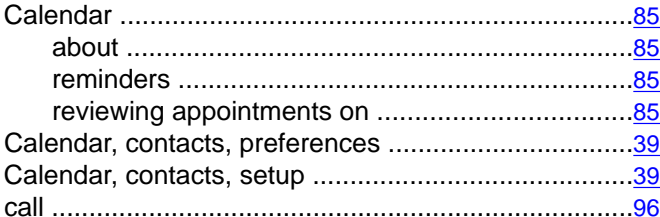

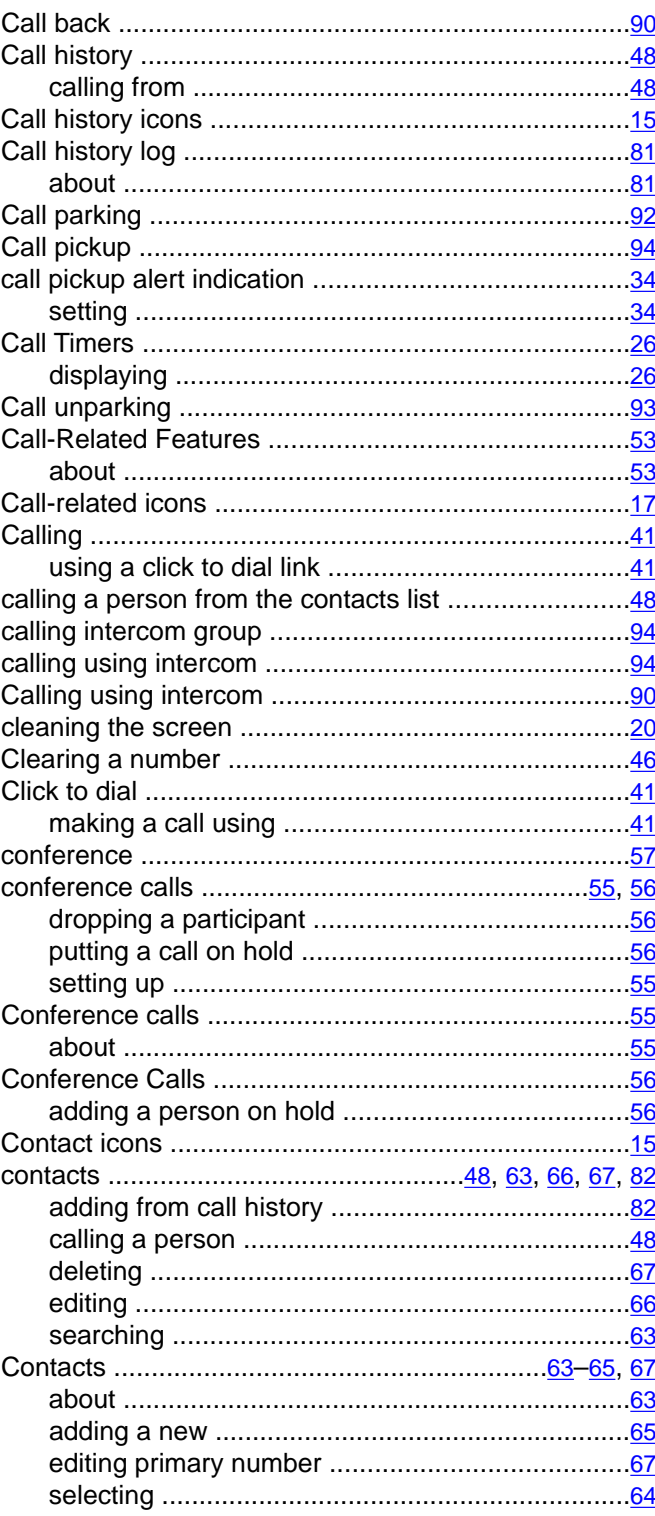

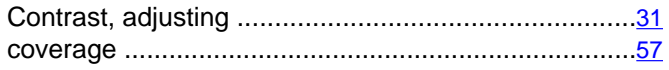

### $\overline{D}$

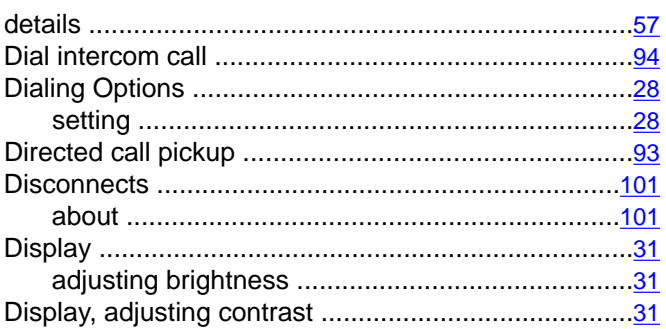

### $\overline{E}$

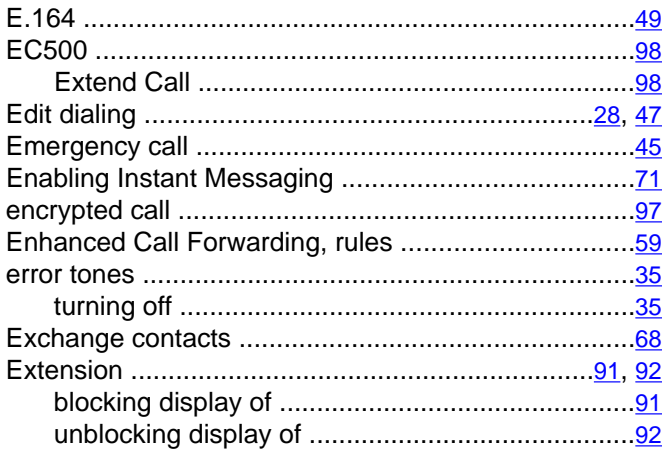

### $\overline{F}$

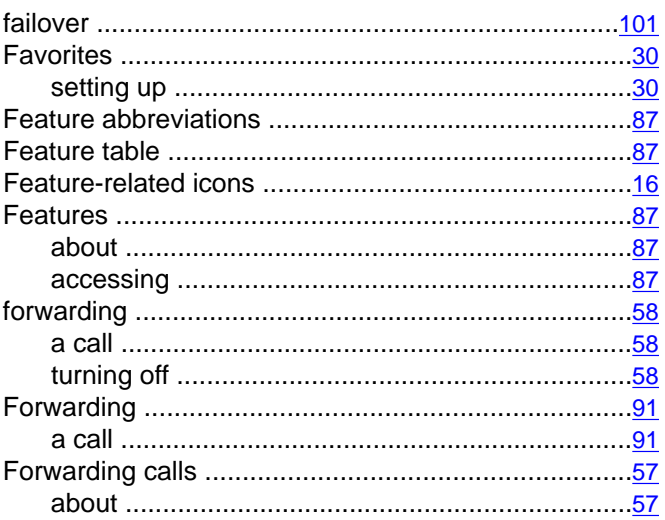

#### $\overline{G}$

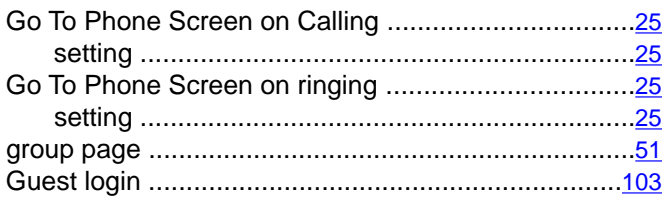

#### $\overline{H}$

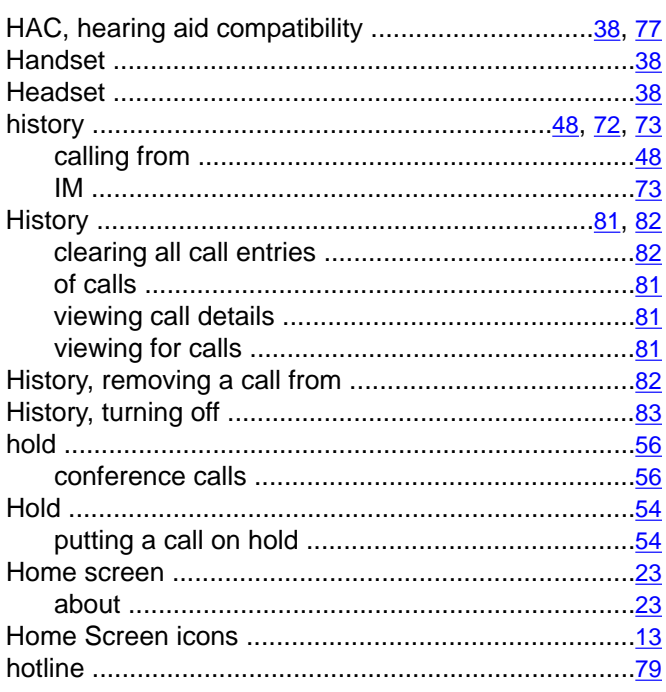

### $\overline{I}$

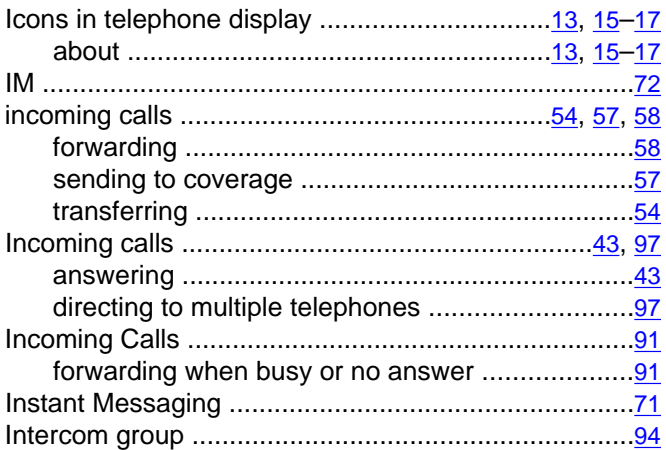
# $\overline{\mathsf{K}}$

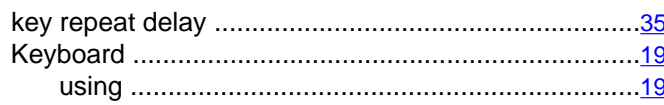

#### L

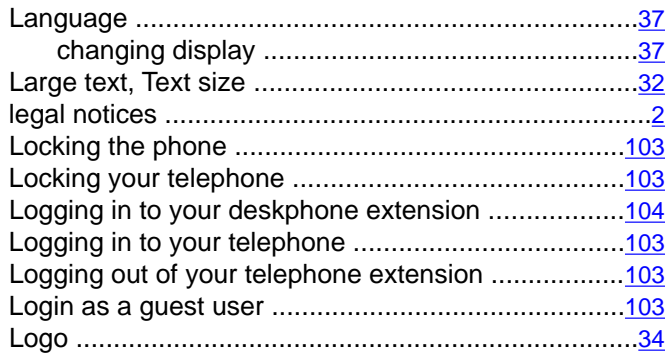

# $\overline{\mathsf{M}}$

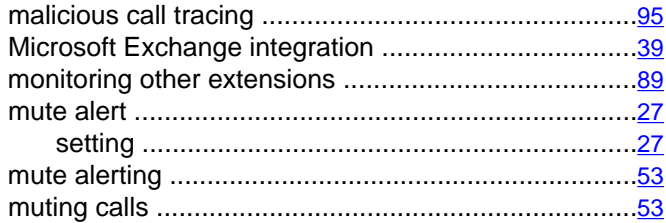

# $\overline{\mathsf{N}}$

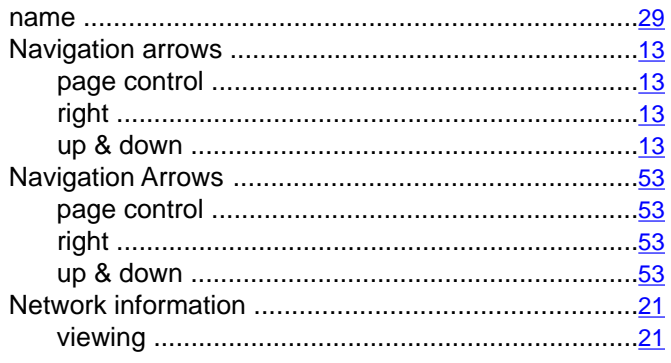

# $\overline{o}$

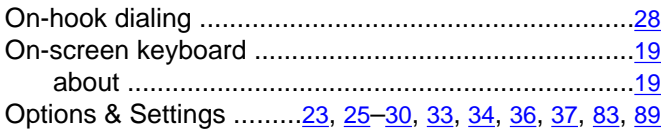

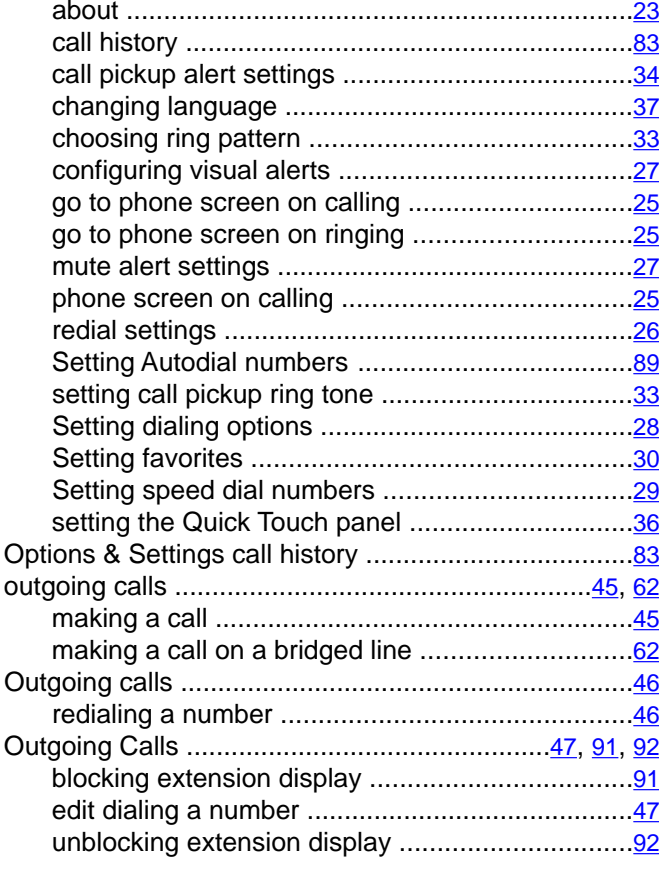

#### $\overline{P}$

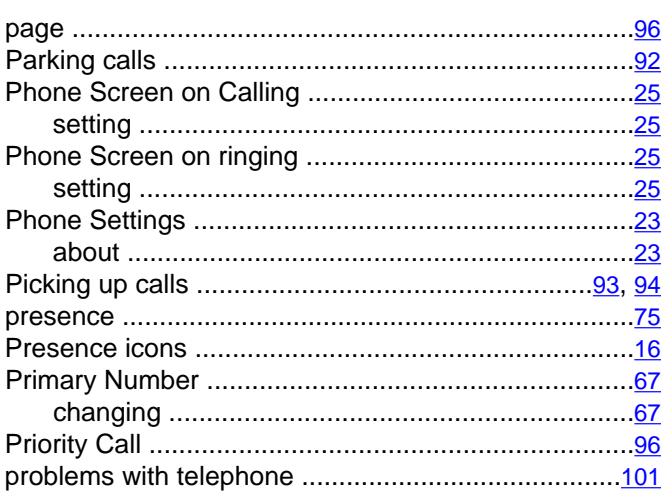

# $\pmb{\mathsf{Q}}$

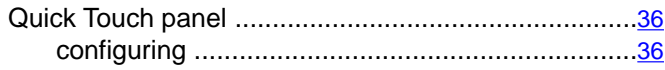

## $\overline{\mathsf{R}}$

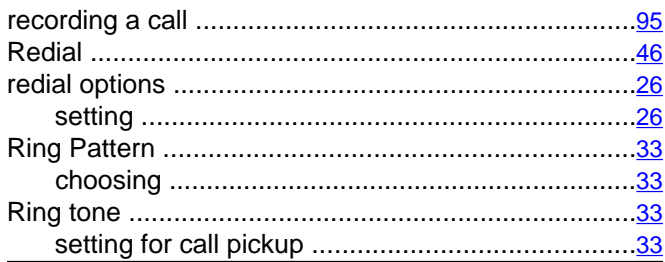

### $\overline{s}$

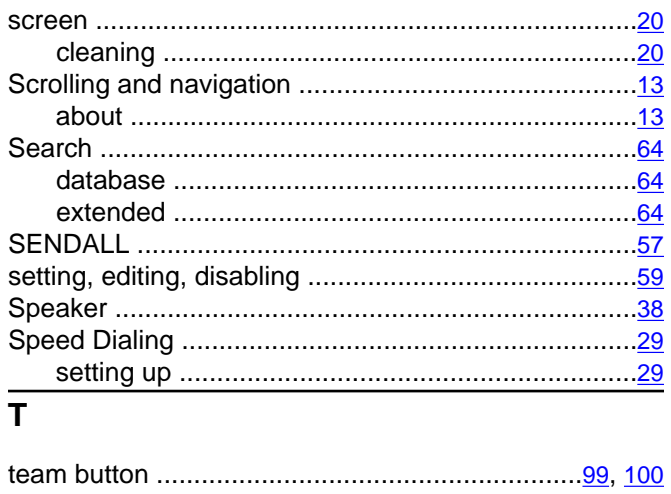

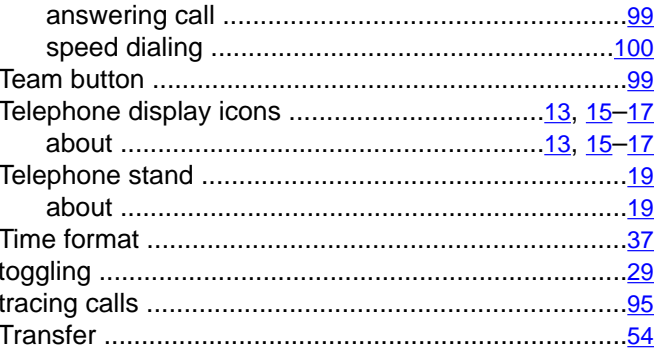

## $\overline{U}$

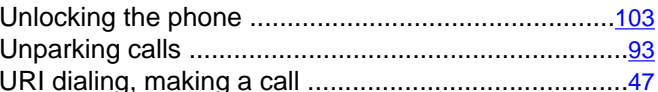

### $\overline{\mathsf{v}}$

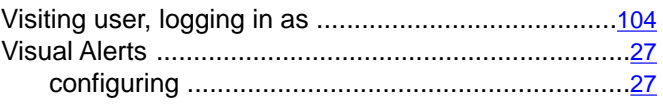

#### $\overline{w}$

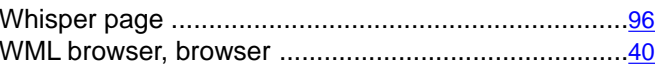